Serene Bach の設定と運用

シ リ ー ン バッチ

仙台市教育センター 教育の情報化研究委員会 校務情報化部会

- 1 Serene Bach のダウンロードと展開
	- (1)2つの圧縮ファイルをデスクトップにダウンロードする。

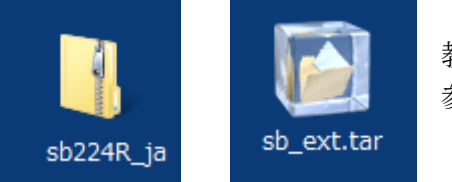

 教育センター http://www.sendai-c.ed.jp/hoka.html 参考 URL http://serenebach.net/download/

- (2)圧縮ファイルをデスクトップに展開する。
	- ① Windows Vista の場合 sb224R\_ja ファイルをダブルクリックすると,デスクトップ上に sb フォルダが生成される。

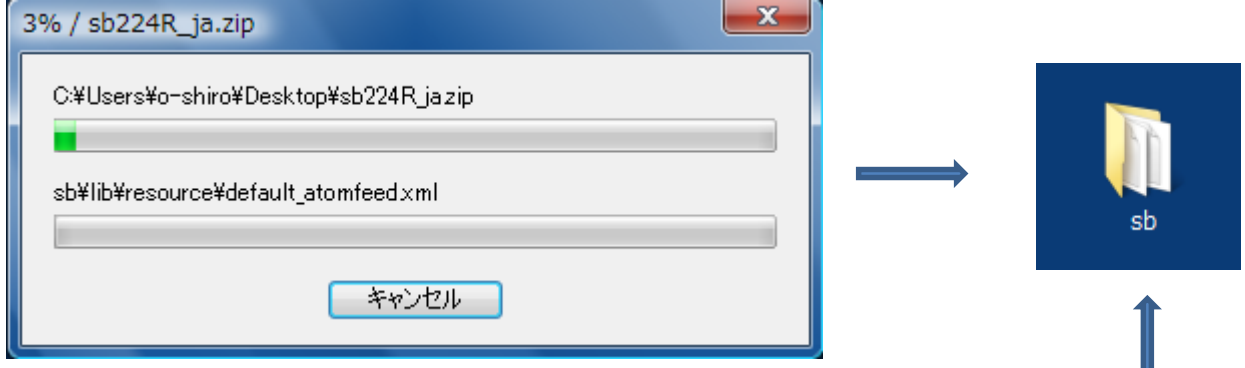

② Windows 7 の場合

sb224R\_ja ファイルをダブルクリックして開き,sb フォルダをデスクトップにコピーする。

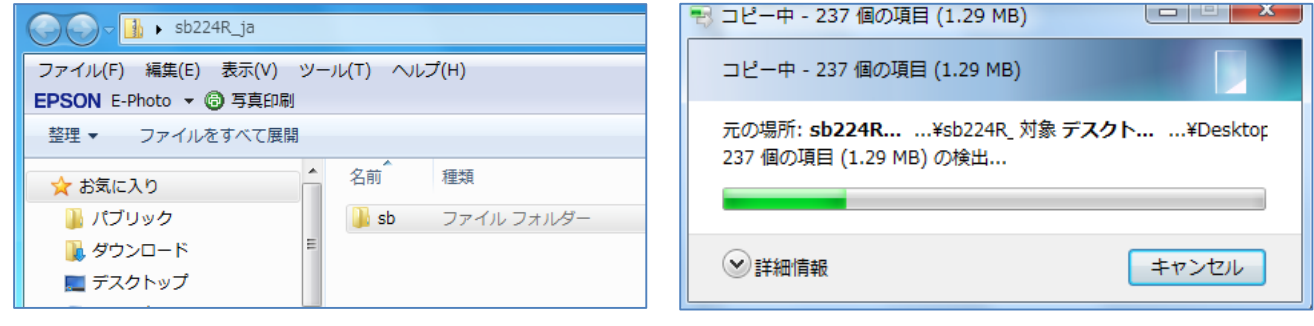

③ sb\_ext ファイルをダブルクリックする。

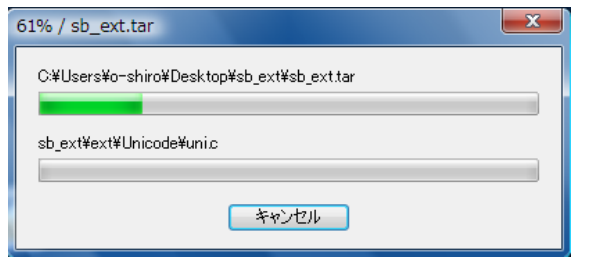

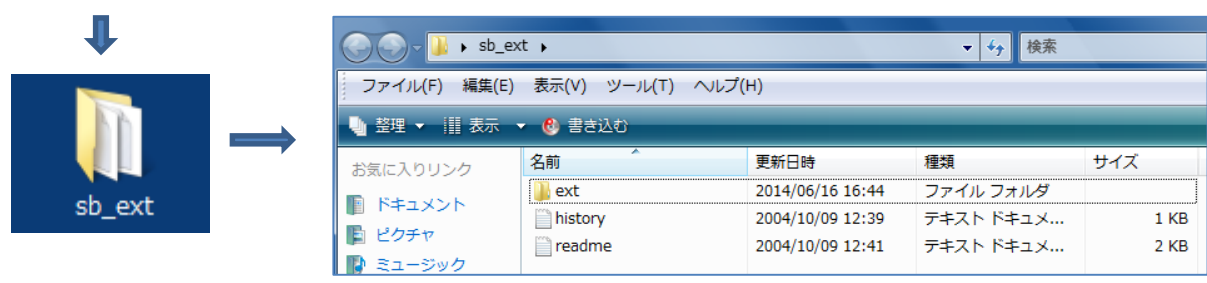

(3)sb フォルダを開き,フォルダ内にある「history.txt」「readme.txt」「util」フォルダを削除 する。

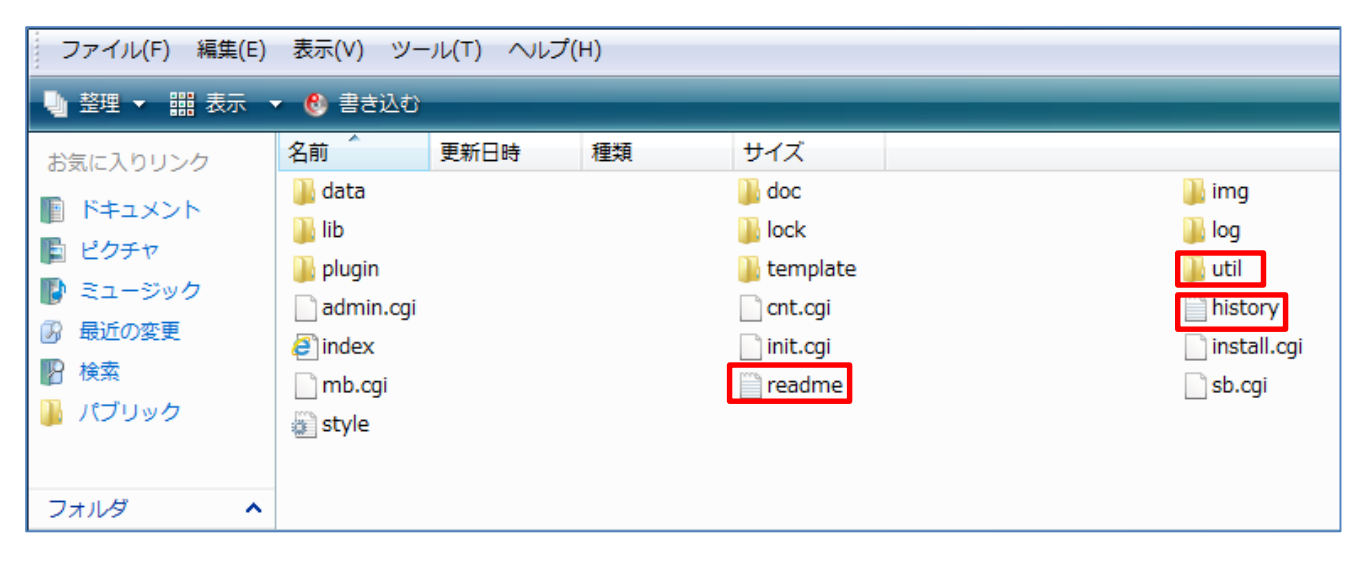

(4) sb\_ext フォルダ内にある ext フォルダを sb フォルダ内にコピーする。

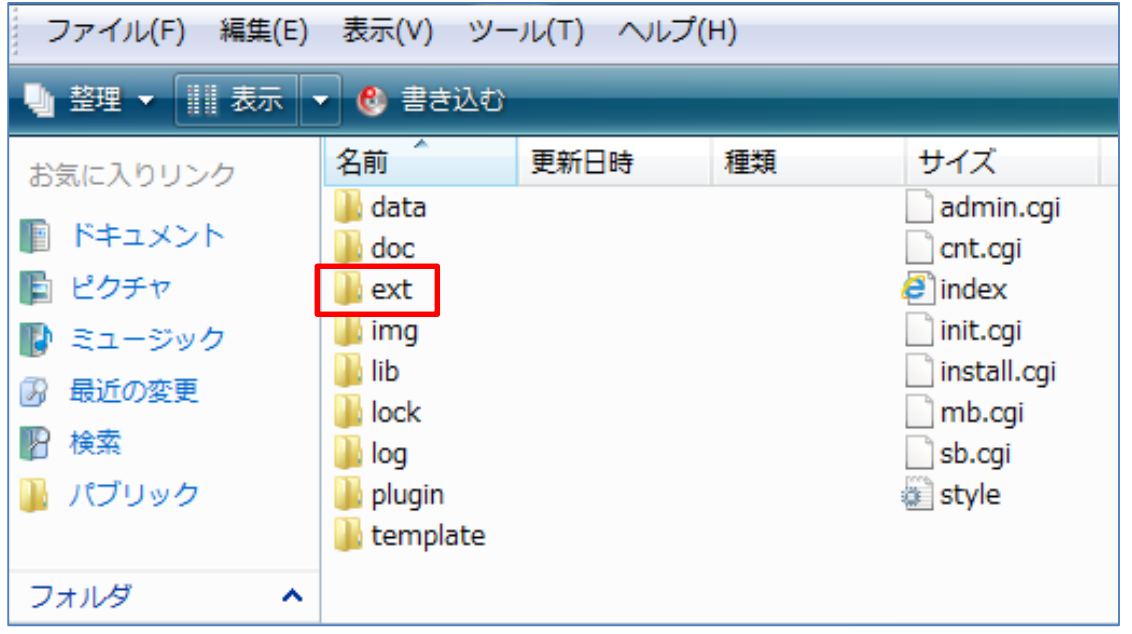

(5)sb フォルダ名を変更する。

※ここで設定したフォルダ名は, Web ページ上で ブログの URL(アドレス)に使用するもの となる。

※半角英数字で分かりやすい表現で設定する。 (スペースを入れない。大文字を使わない。)

※本資料では, centerblog として設定する。

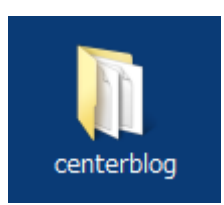

# 2 ブログフォルダのアップロード

- (1)ブログ フォルダ のアップロード 準備
- ① 学校 Web ページ データ を保存しておくフォルダ内 (例:職員共有フォルダ web\_data)に, ブログ フォルダ を保存する。

※フォルダ名を変更した centerblog フォルダごと保存する。

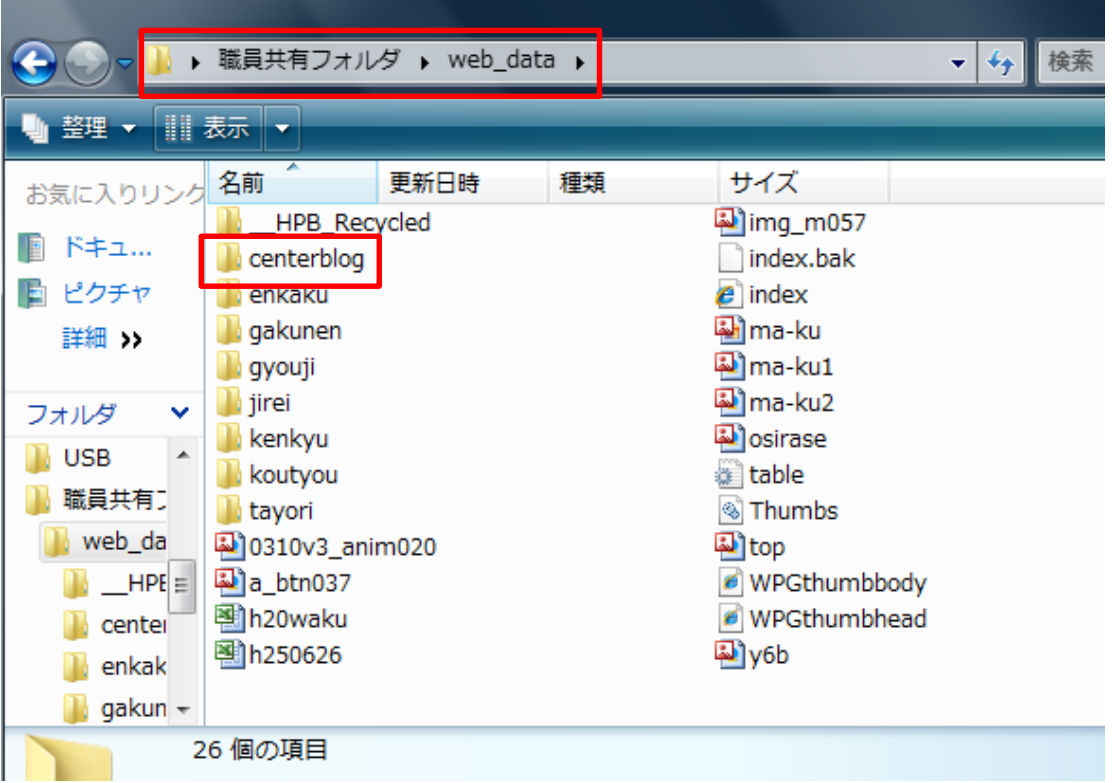

② ファイル転送用ツールを起動する。 ※本資料では,ホームページビルダーを利用する。 ※他ソフトの利用も可能である。

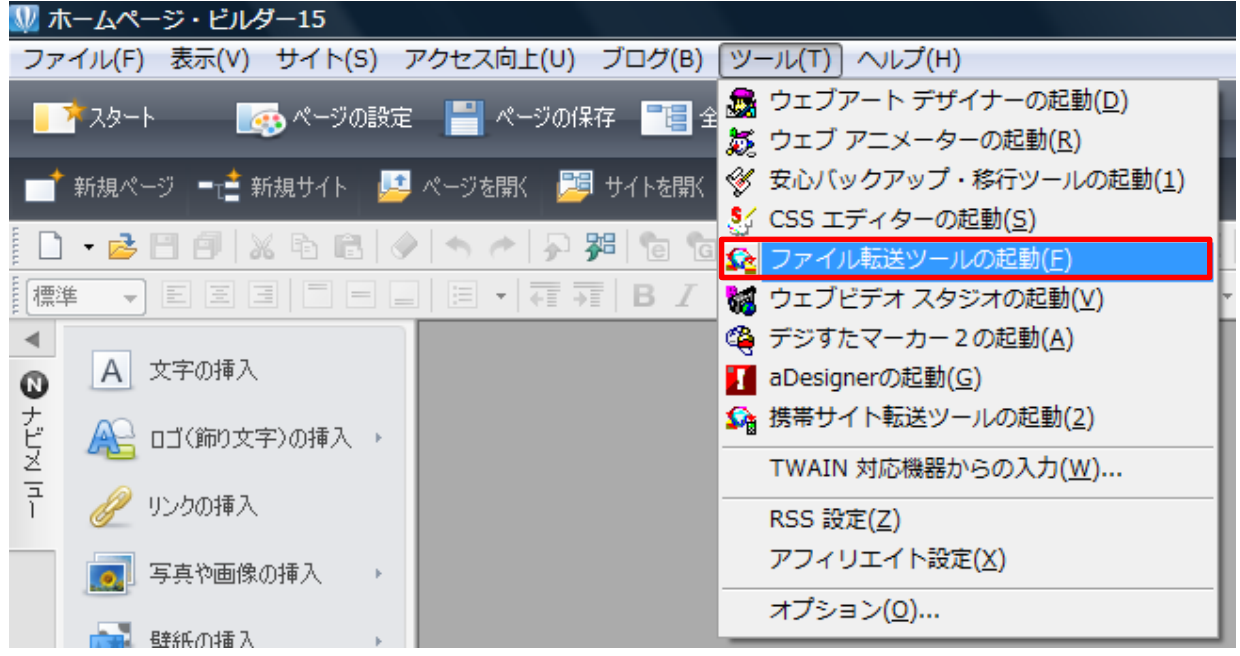

- (2)ブログのアップロード
- ① 左側(学校 Web ページデータを保存しておくフォルダ)にブログのフォルダが表示されてい ることを確認し,接続をクリックする。

※表示されていないときは左側枠内で右クリックし「フォルダの移動」でブログがあるフォ ルダを開く。

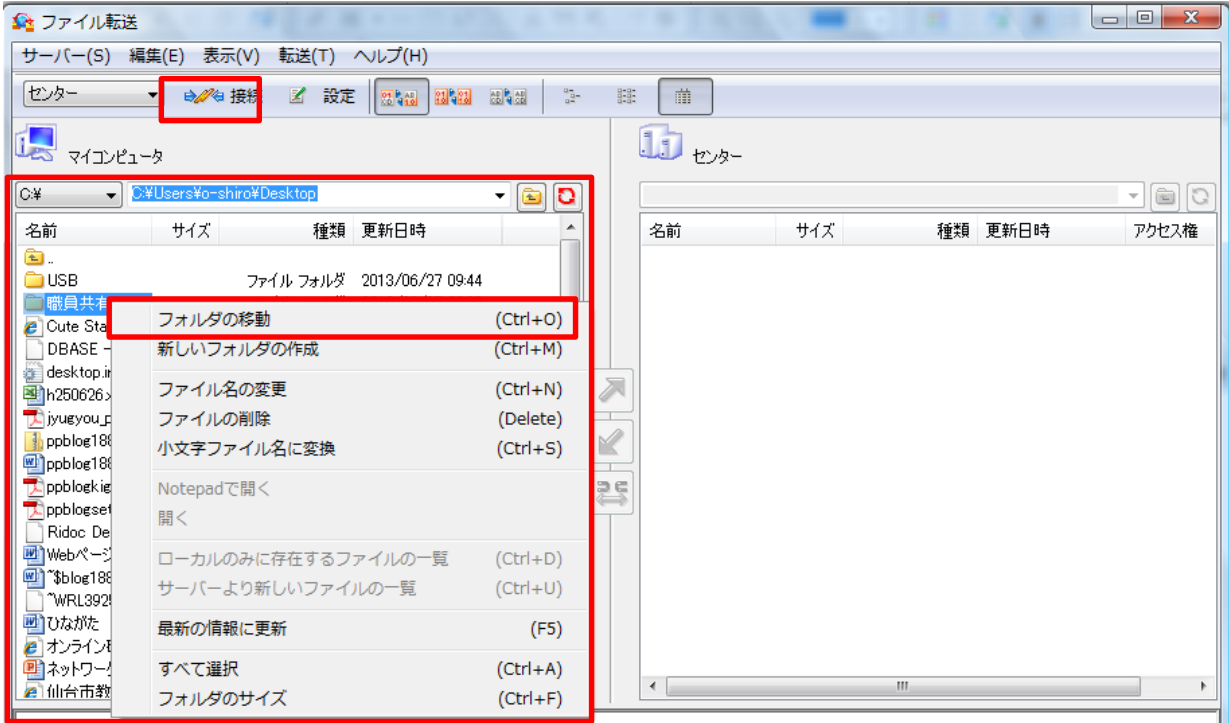

② 右側にサーバー内のデータが表示されていることを確認する。 ※FTP サイトの設定は情報担当が行う。 ※本資料では,センターと名称で設定した。

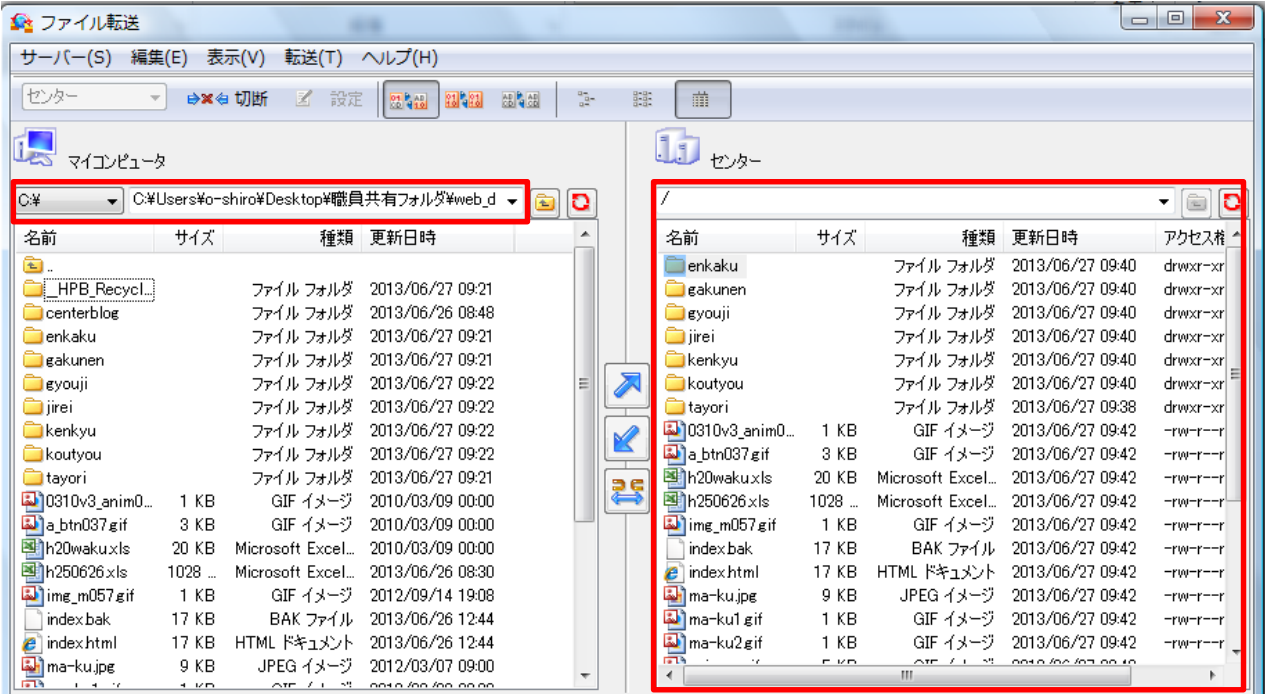

 ③ 左側のブログフォルダを選択し,アップロードの右向き矢印をクリックすると,アップロー ドが始まる。

 ※ミラーリングアップロードの矢印をクリックしないように注意する。 ※エラー表示された場合,中止を選び再度アップロードの操作を行う。

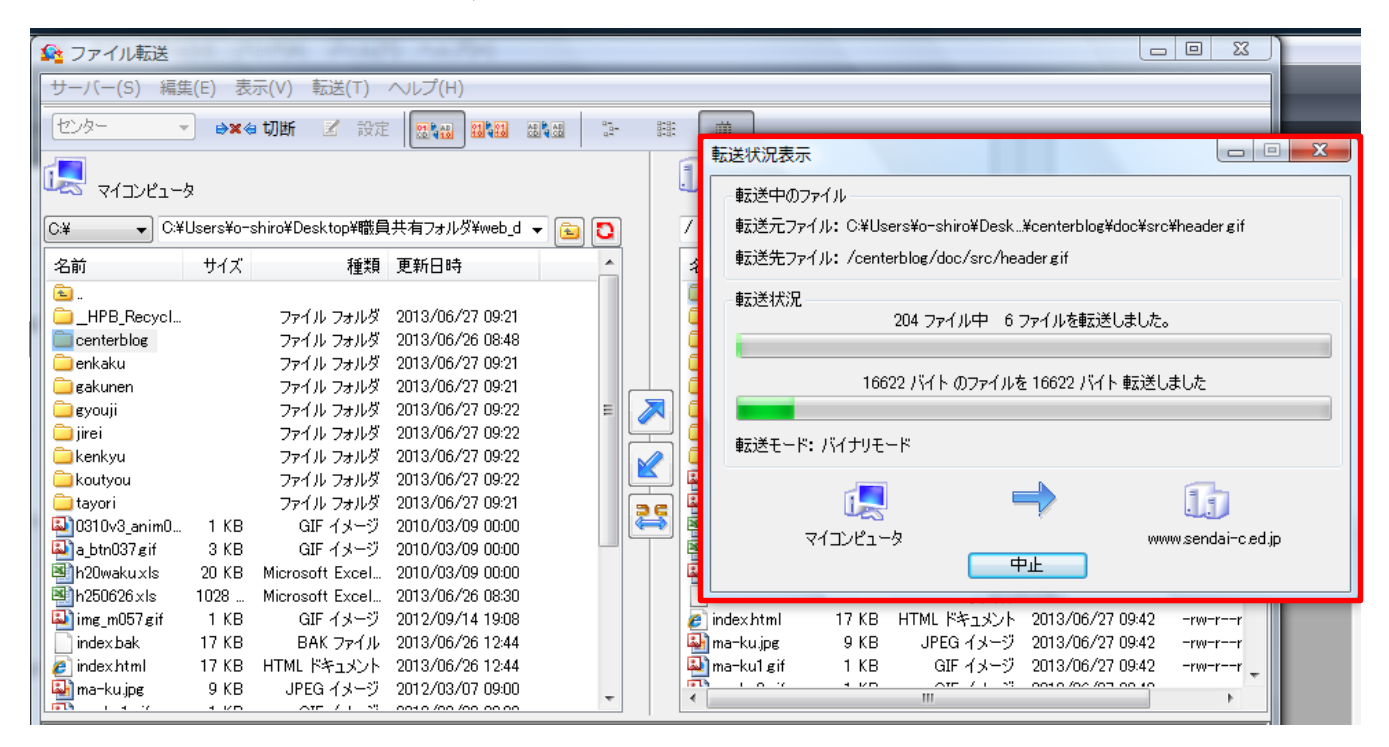

④ アップロードが終了すると,右側にブログのフォルダが表示される。 ※複数のブログを立ち上げる場合は,ブログフォルダ名を変えて,同様に操作する。

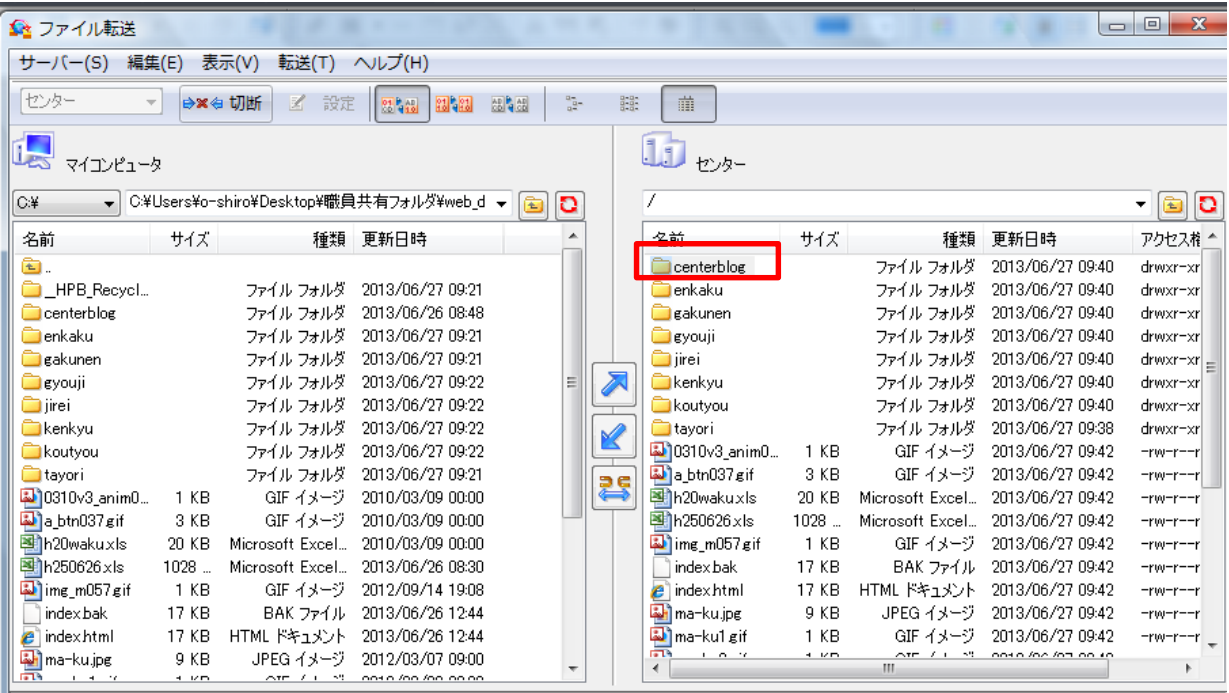

- (3)追加のアップロード方法(転送エラー等で,追加のアップロードが必要な場合)
	- ホームページビルダーのファイル転送ツールを起動する。
	- アップロードしたいデータを指定し,右向き矢印をクリックする。
	- 「はい」または「すべて上書き」をクリックする。

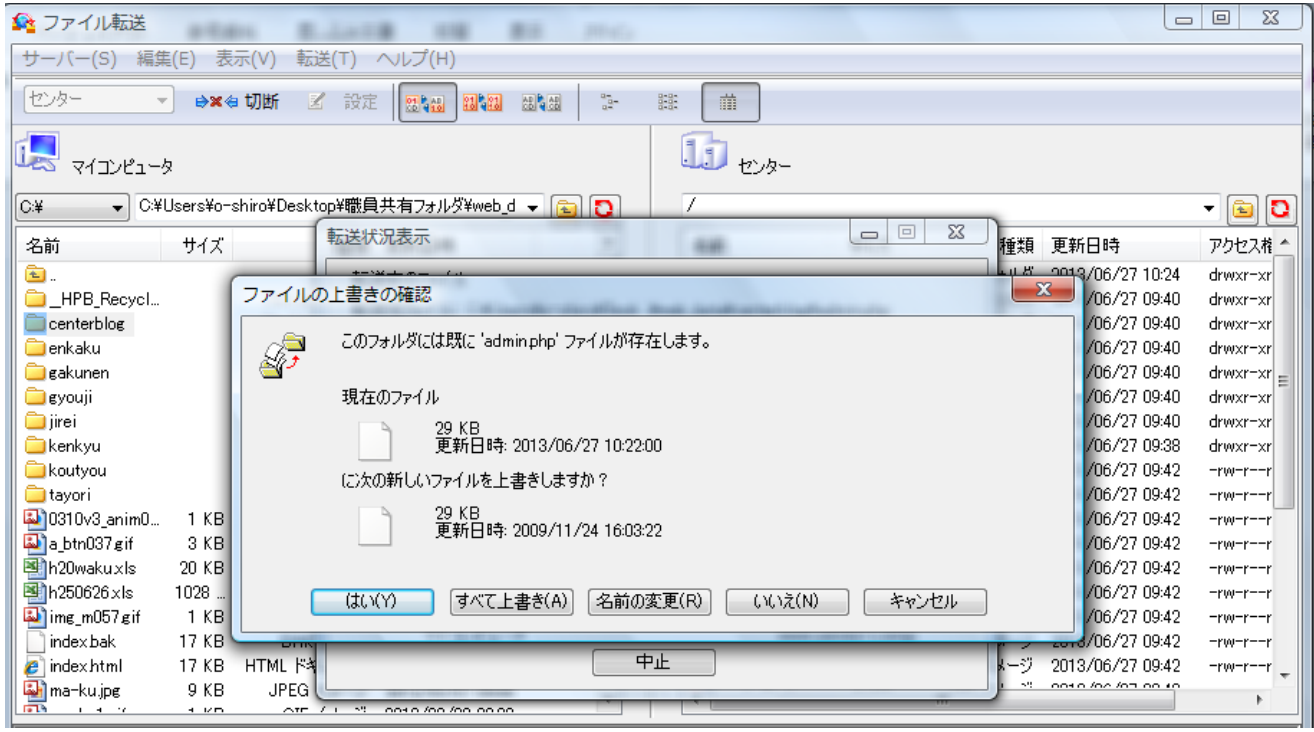

ファイルやフォルダにパーミッションを設定

(1)ブログのファイルやフォルダのアクセス権を変更する。

アップロードしたブログフォルダを右クリック,「アクセス権の変更」をクリックする。

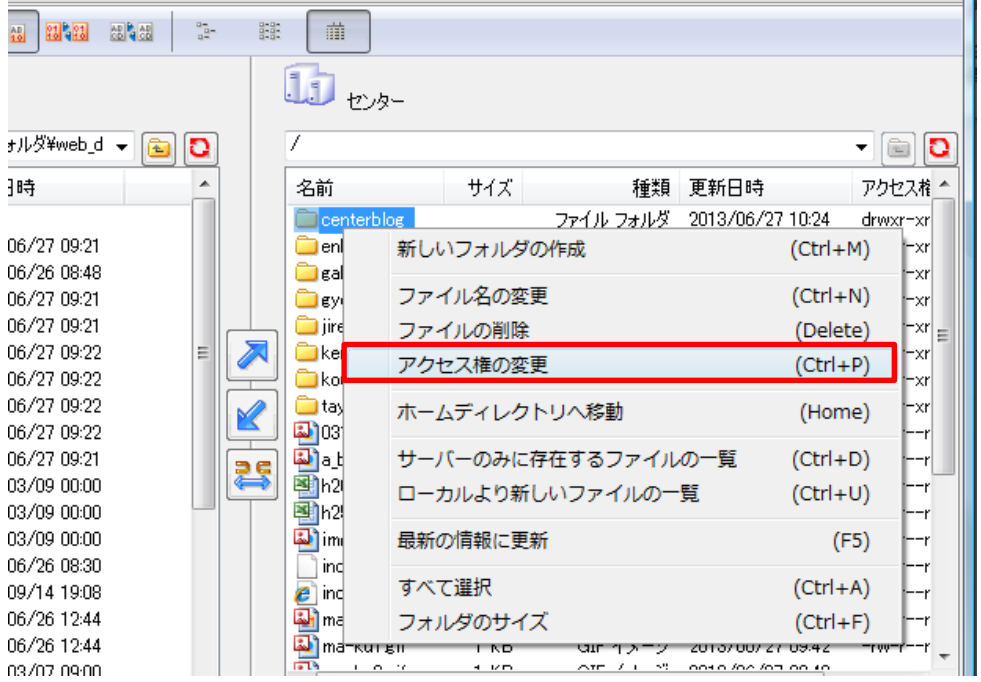

② centerblog フォルダのアクセス権の設定を「755」にする。 ※□をクリックし,チェックマークの有無で設定し,変更ボタンをクリックする。

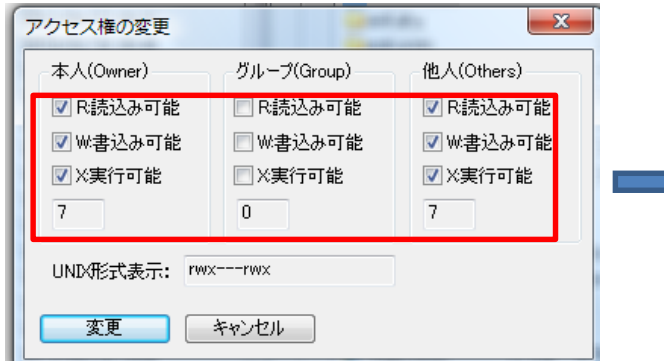

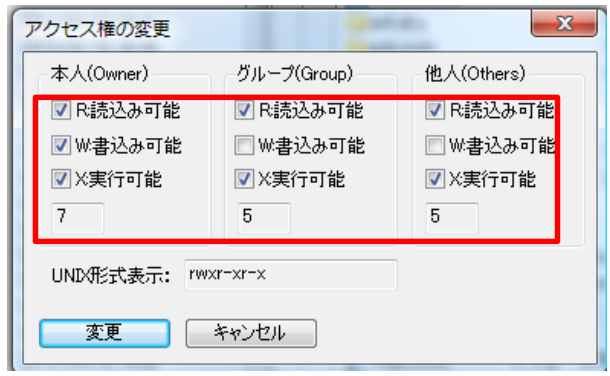

### (2) centerblog をダブルクリックして開き,以下同様に操作する。 <アクセス権の設定>

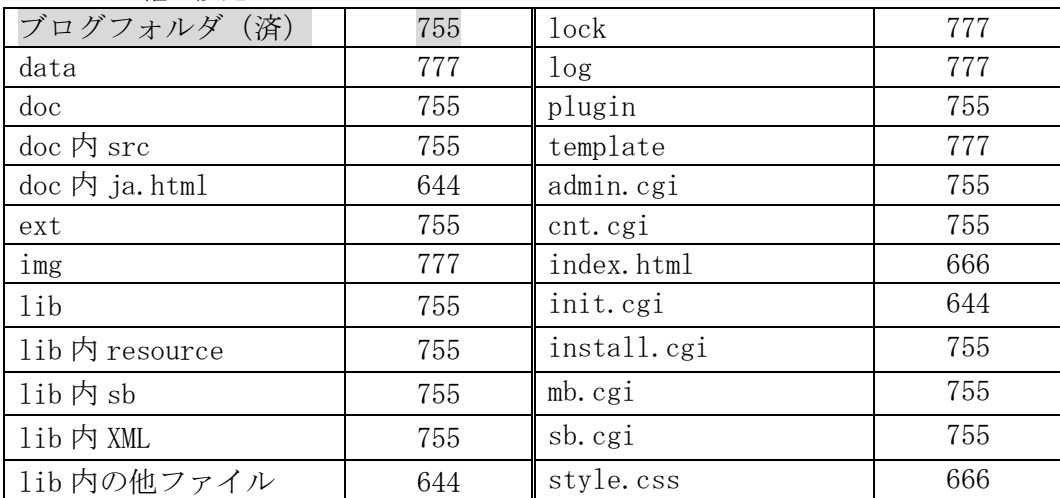

# ※一つ上のフォルダに移動する場合は,フォルダマークをクリックする。

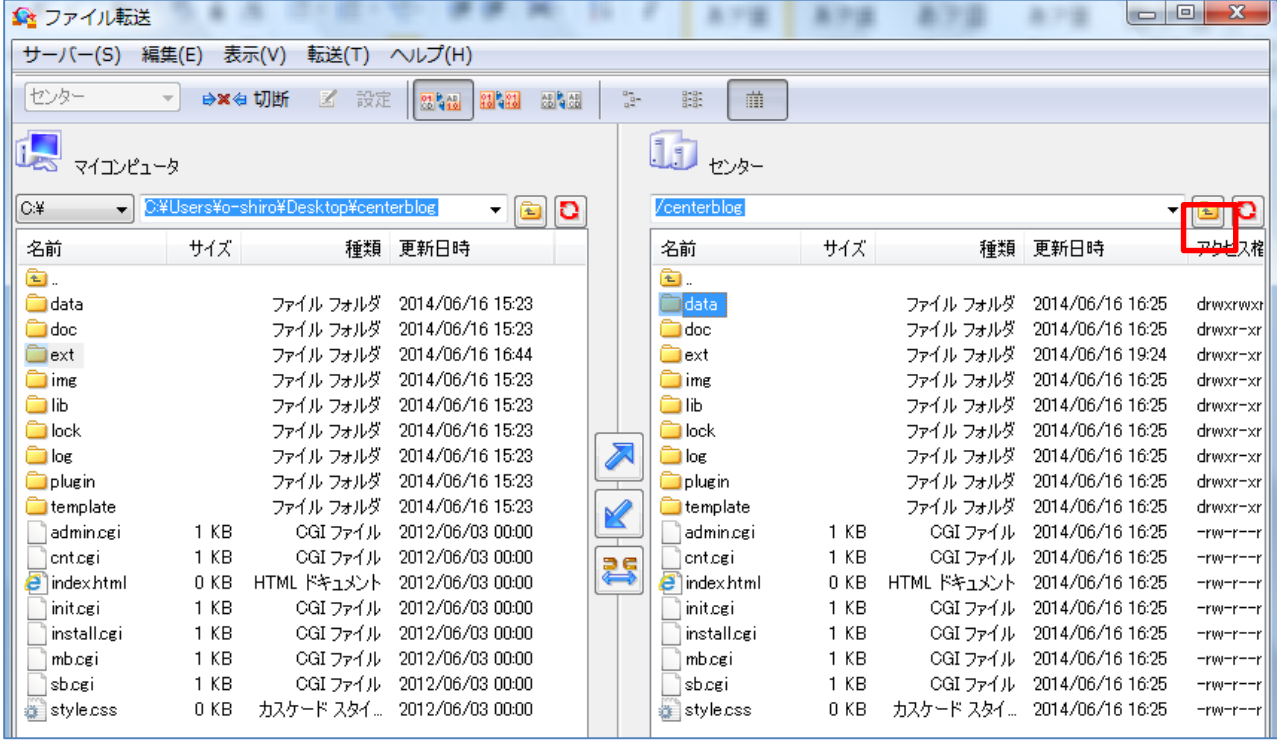

## 4 ブログの動作確認と環境設定

- (1)環境チェック(install.cgi にアクセスし,次の画面が開く。)
- ① 学校の Web ページアドレス/ブログフォルダ名/ install.cgi を入力し,エンターキーを押す。
- ② 環境設定の状態を確認し,次へボタンをクリックする。

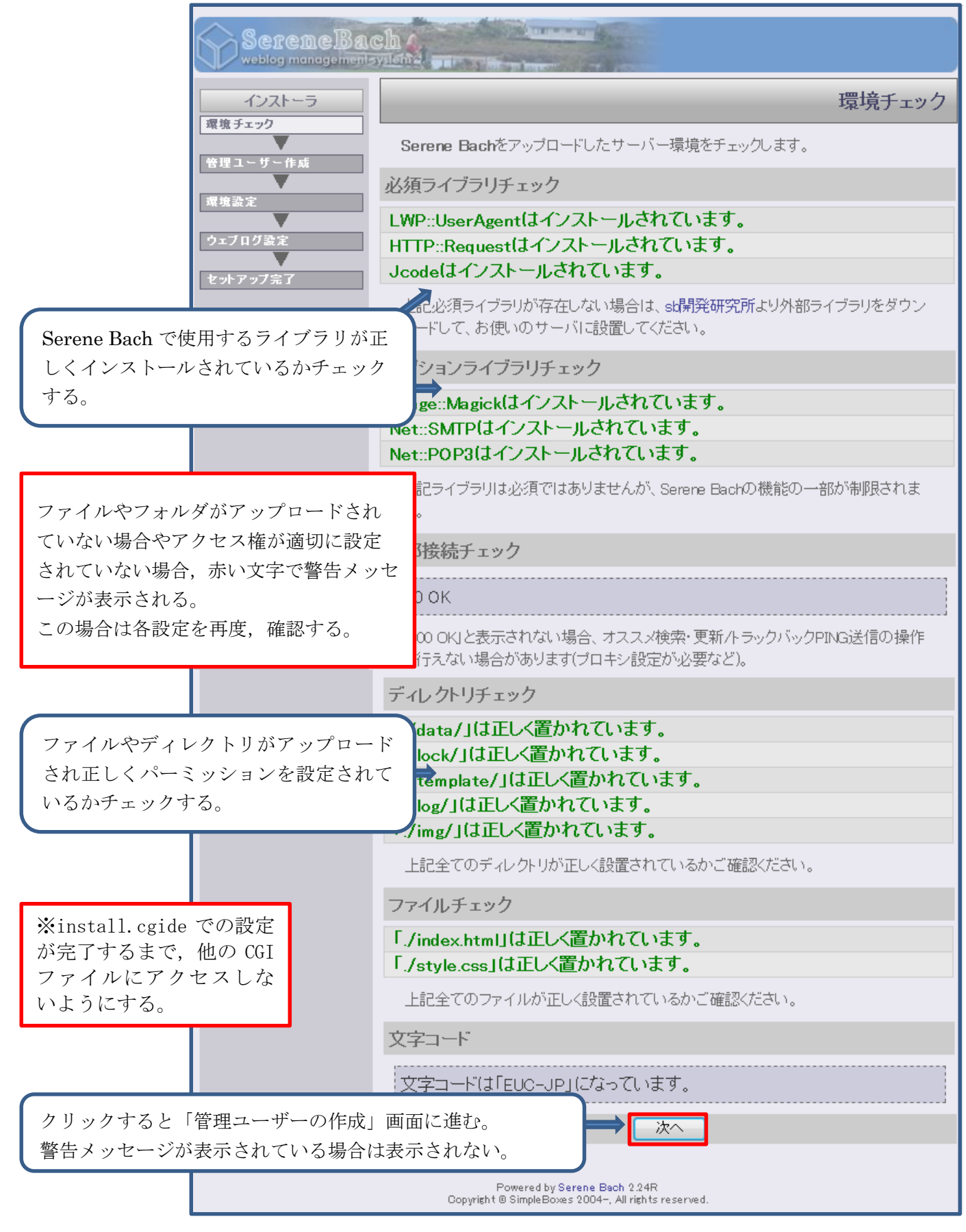

### (2)管理ユーザー作成

Serene Bach の管理を行う「管理ユーザー」を設定する。「管理ユーザー」は Serene Bach の全 機能を使用することができる。

- ① ユーザー名:管理ユーザーのログイン時に使用する名前を,半角英数文字で入力する。
- ② パスワード:管理ユーザーのログイン時に使用するパスワードを,半角英数文字で入力する。

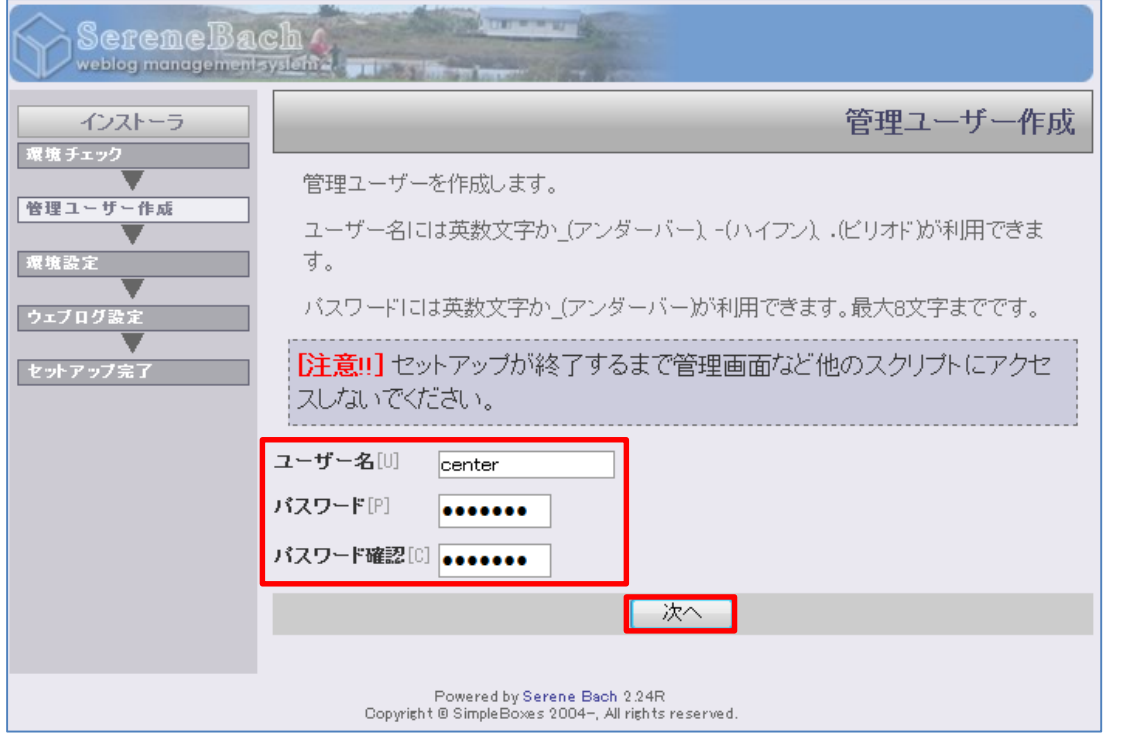

※「ユーザー名」「パスワード」「パスワードの確認」を入力し、次へボタンをクリックする。

(3)環境設定

 Serene Bach を設置したアドレスや Serene Bach で使用するディレクトリのパスを設定する。 ※ 通常は変更する必要はない。次へボタンをクリックする。

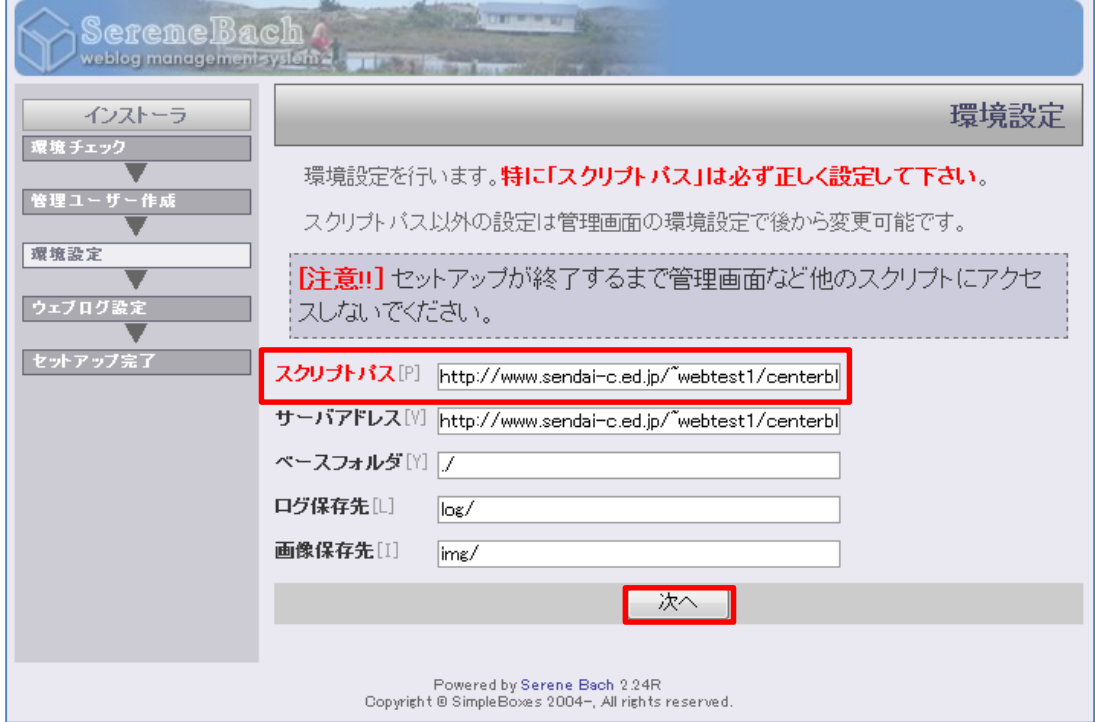

### (4)Blog の設定

 タイトルをページに表示される説明を設定する。 ※ここで入力したタイトルと説明は、Blog のタイトル部に表示せれる。 ※入力完了後,次へボタンをクリックする。

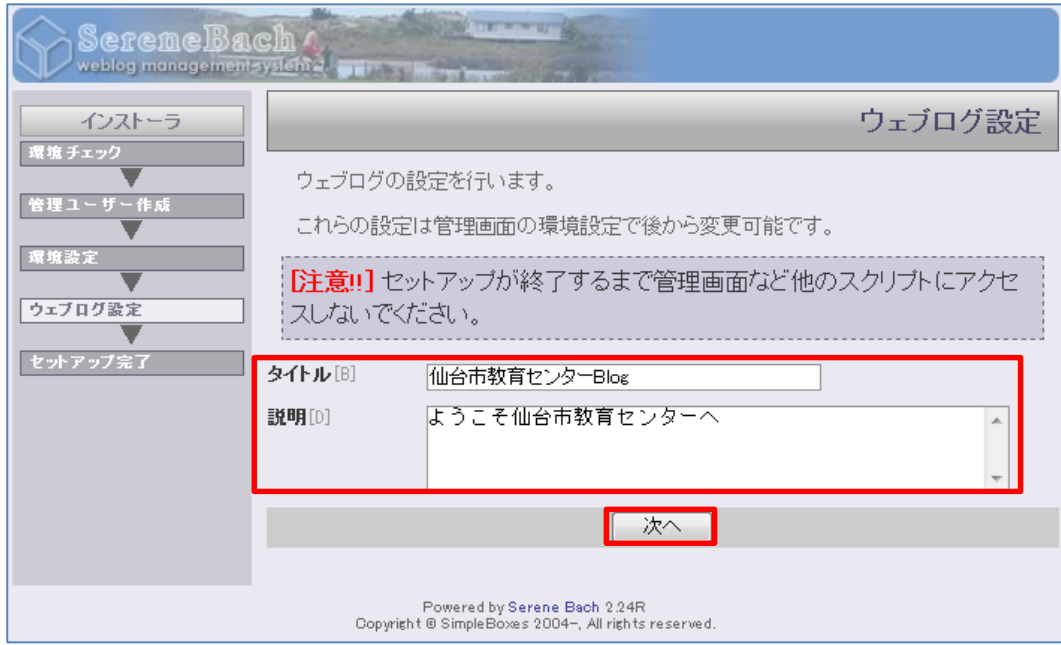

### (5) 環境設定の完了処理

最後に次の画面が表示されたら環境設定は完了となる。

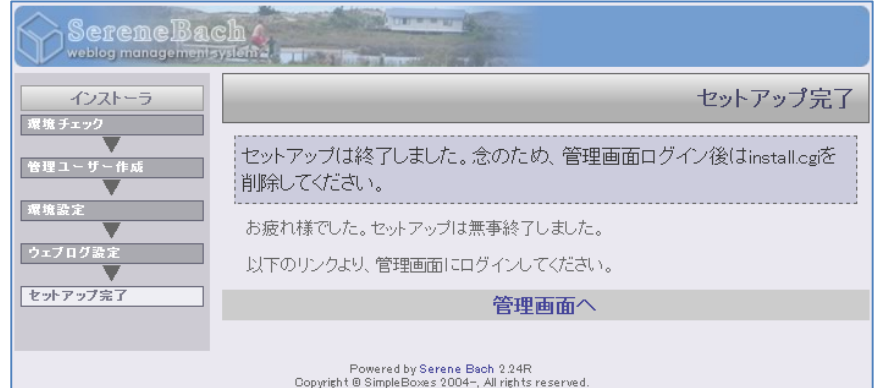

(6)install.cgi の削除

 install.cgi は初期の環境設定を行うために使用 するもので,環境設定の完了後は不要となる。 (残しておいても問題はない。)

**P**plugin ファイル フォルダ 2014/06/16 16:25 drwxrtemplate ファイル フォルダ 2014/06/17 14:03 drwxrv K  $1 K R$ admin.cgi CGI ファイル 2014/06/16 16:25 -rwxr CGI ファイル 2014/06/16 16:25  $\sqrt{\frac{1}{2}}$ cnt.cgi  $1 K R$ -rwxr 횽  $\overline{e}$  index html 0 KB HTML F\*1 xl + 2014/06/16 16:25  $-*row*-*n*$  $1 K R$ CGI ファイル 2014/06/16 16:25 liniteg  $-<sub>rw</sub> -<sub>r</sub>$ **T**install.c CGI 774 / 2014/06/16 16:25  $1 K R$ -rooxr-新しいフォルダの作成 moce  $(CtrI+M)$ ™sbcei ファイル名の変更  $(CtrI + N)$ style.cs: ファイルの削除 (Delete) アクセス権の変更  $(CtrI + P)$  $\leftarrow$ ホームディレクトリへ移動 (Home) サーバーのみに存在するファイルの一覧  $(CtrI+D)$ ローカルより新しいファイルの一覧  $(CtrI+U)$ 最新の情報に更新  $(F5)$ すべて選択  $(CtrI+A)$ フォルダのサイズ  $(CtrI+F)$ 

ファイル フォルダ 2014/06/16 16:25

drwxr

**D**log

## 5 Blog の環境設定

- (1) Serene Bachへのログイン
- ① ウェブブラウザで admin.cgi にアクセスする。

例 http://www.sendai-c.ed.jp/~ 学校 Web ページアドレス/ブログフォルダ名/admin.cgi または、install.cgi のウィザードを閉じていない場合は管理画面へボタンをクリックする。

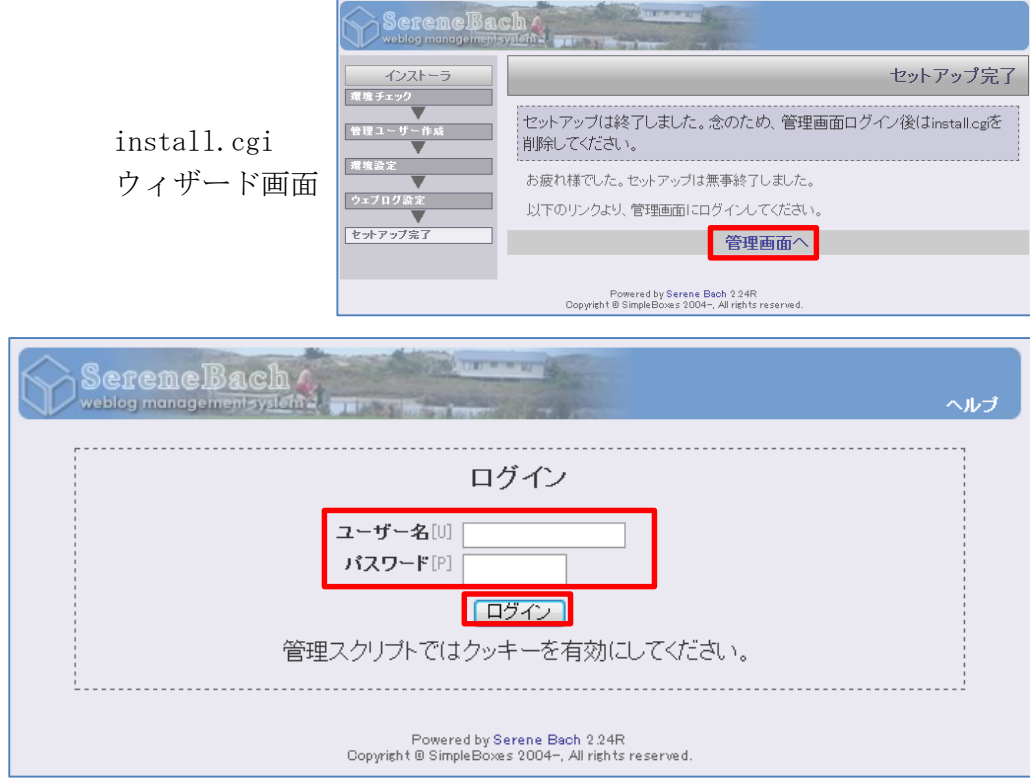

② 「管理ユーザーの設定」で設定した「ユーザー名」「パスワード」を入力し,ログインボタン をクリックする。以下のステータス画面が表示させる。

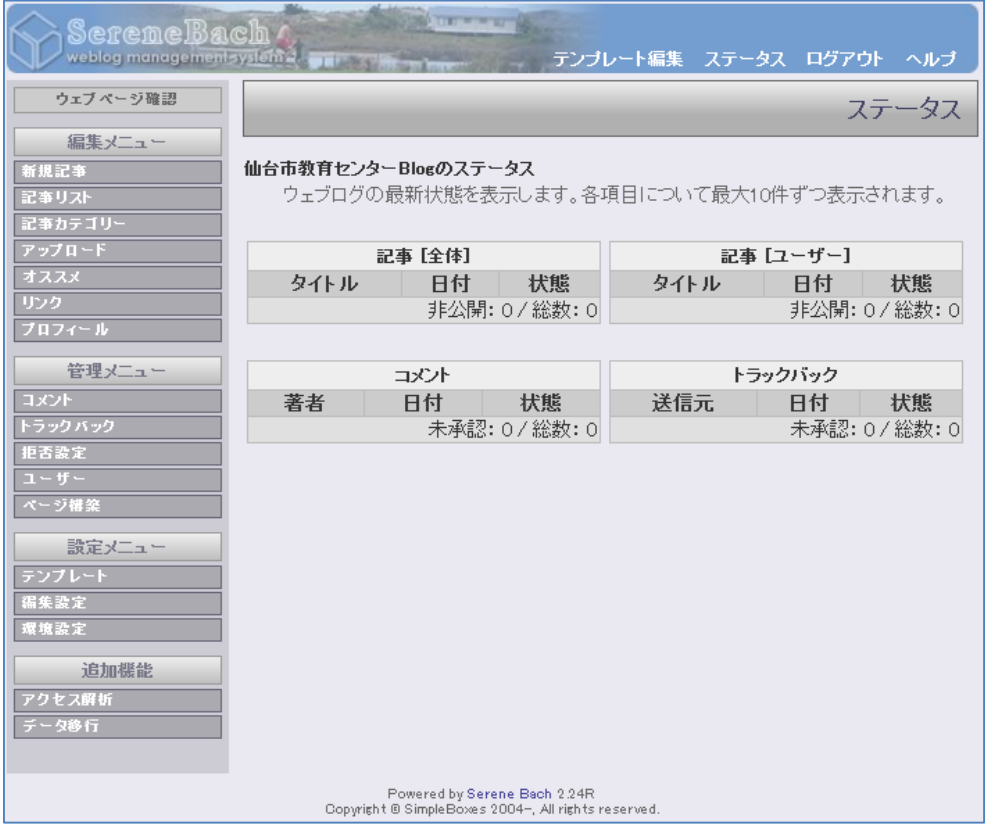

※ ログイン画面は頻繁に利用するため,お気に入りに追加しておくとよい。

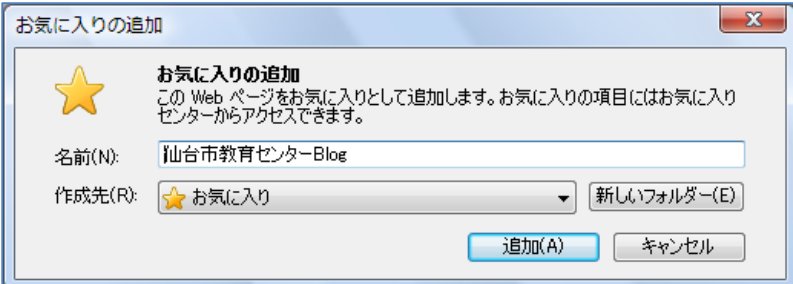

(2)プロフィールの設定

Blog の掲載するユーザーのプロフィールを設定する。

- ① 画面左側のプロフィールをクリックする。
- ② プロフィール編集画面から,フルネームと説明を入力する。 フルネーム:記事を作成すると,作者として表示される。 説明 :Blog のユーザーリストをクリックすると表示される。
- ③ 更新するボタンをクリックする。

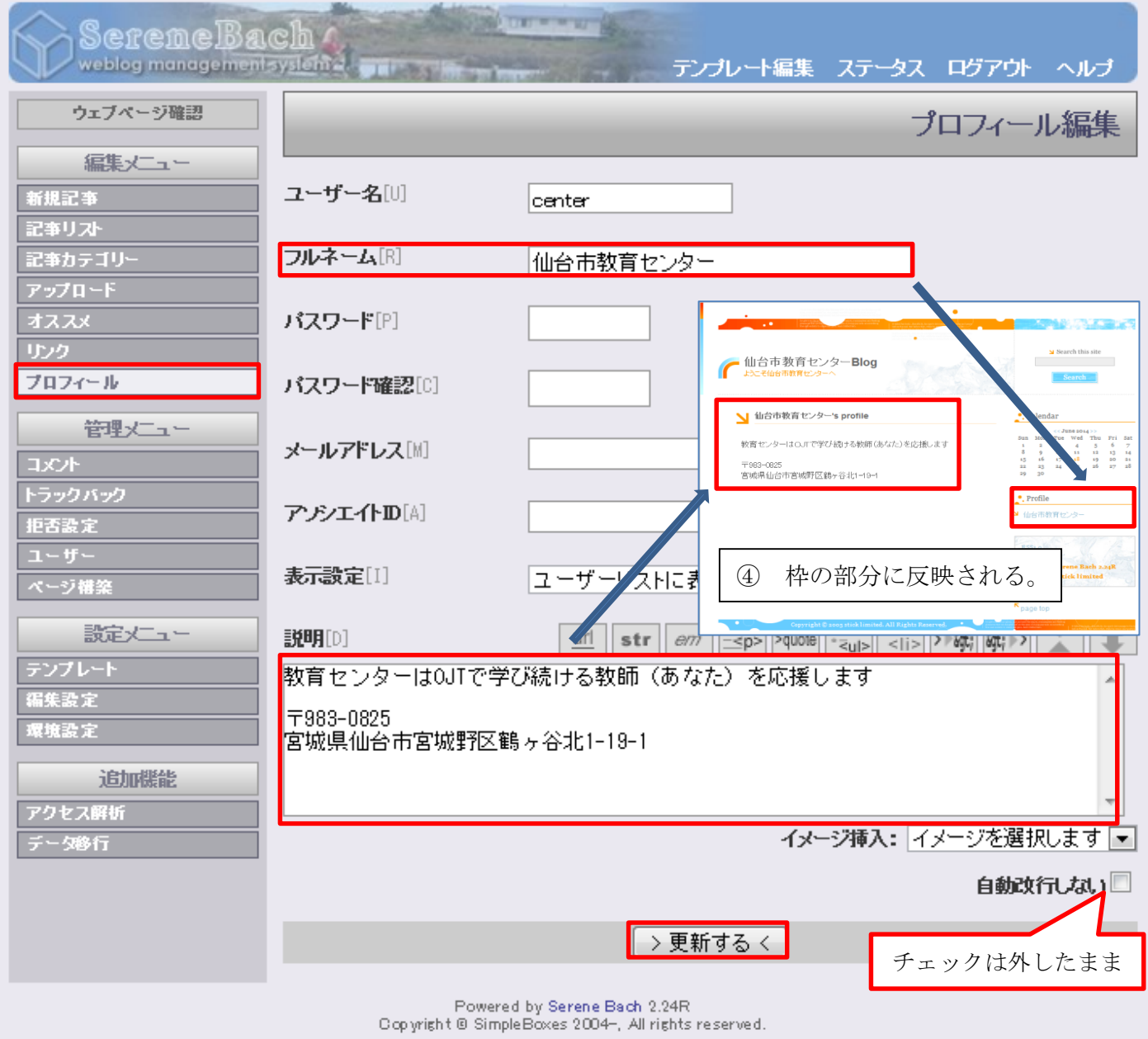

(3)コメント・トラックバックの管理機能

管理の手間を省くために,コメント・トラックバックは,受け付けないように設定する。

- ① 画面左側の編集設定をクリックする。
- ② 基本設定画面から,コメント・トラックバックを「受け付けない」を選択する。
- ③ 更新するボタンをクリックする。

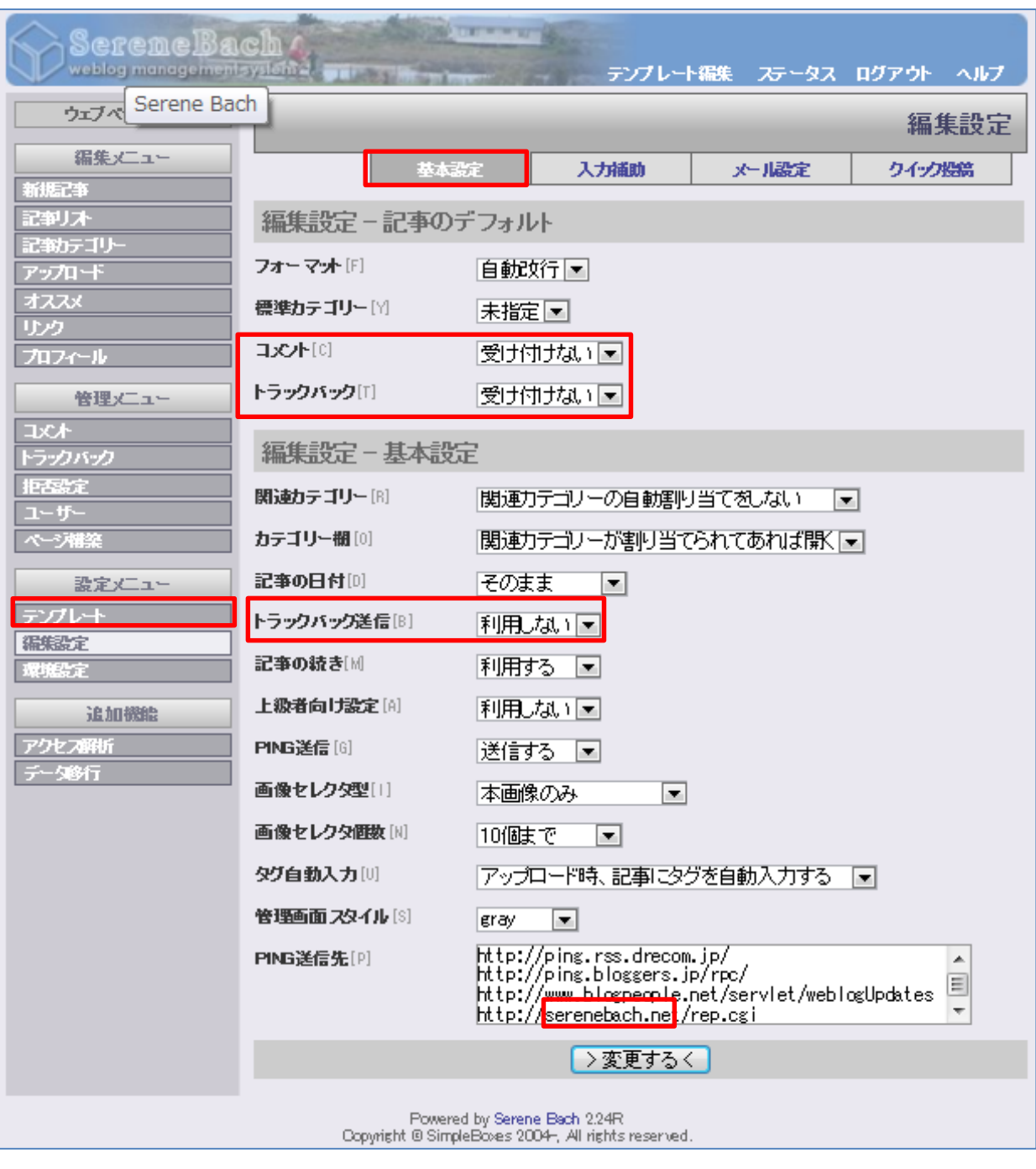

(4)リンクの設定

Blog の掲載するリンクを設定する。

- ① 画面左側のリンクをクリックする。
- ② 新規リンクの追加画面から,サイトと URL,説明を入力する。
- ③ 追加するボタンをクリックする。

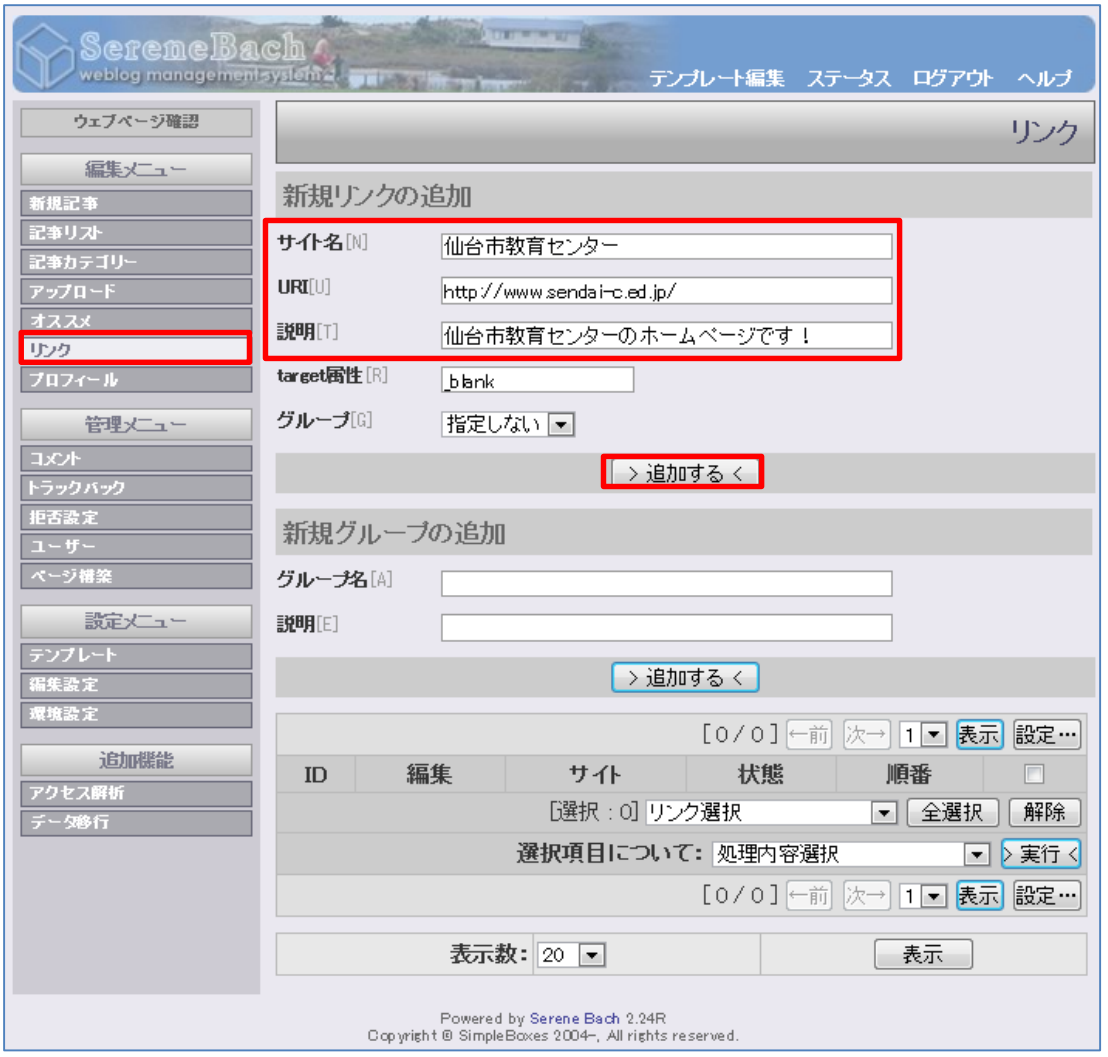

④ 設定を確認する。

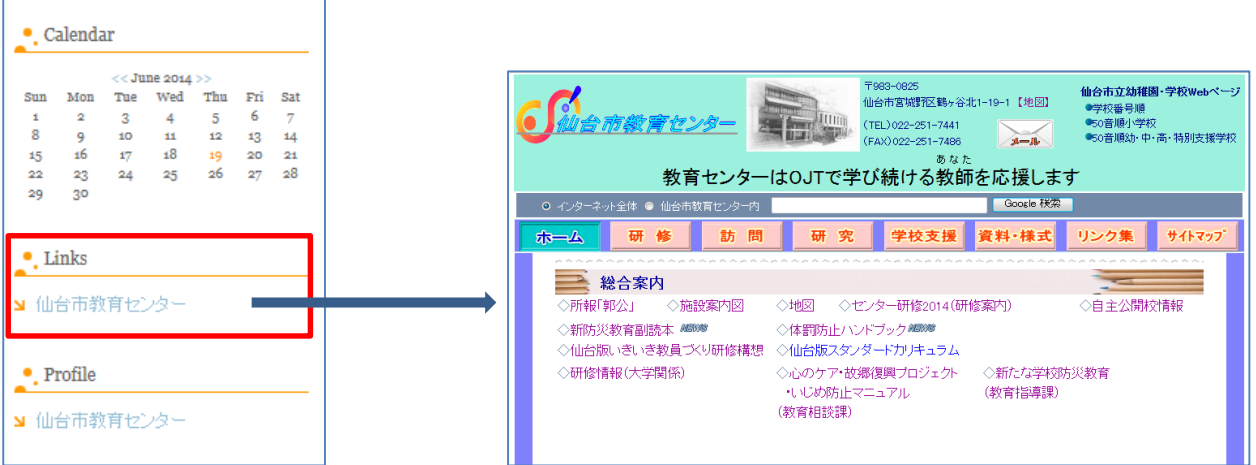

- ※ Links の下に表示されたサイト名をクリックすると,指定されたサイトが開くことを確認 する。
- ⑤ 複数の登録がある場合は,①~③を繰り返す。

### (5)テンプレートの編集

Blog のテンプレートを変更する。

- ① 画面左側のテンプレートをクリックする。
- ② リスト画面の一覧にあるテンプレート名を選択する。
	- ※ 事前にテンプレートをダウンロードする必要がある。

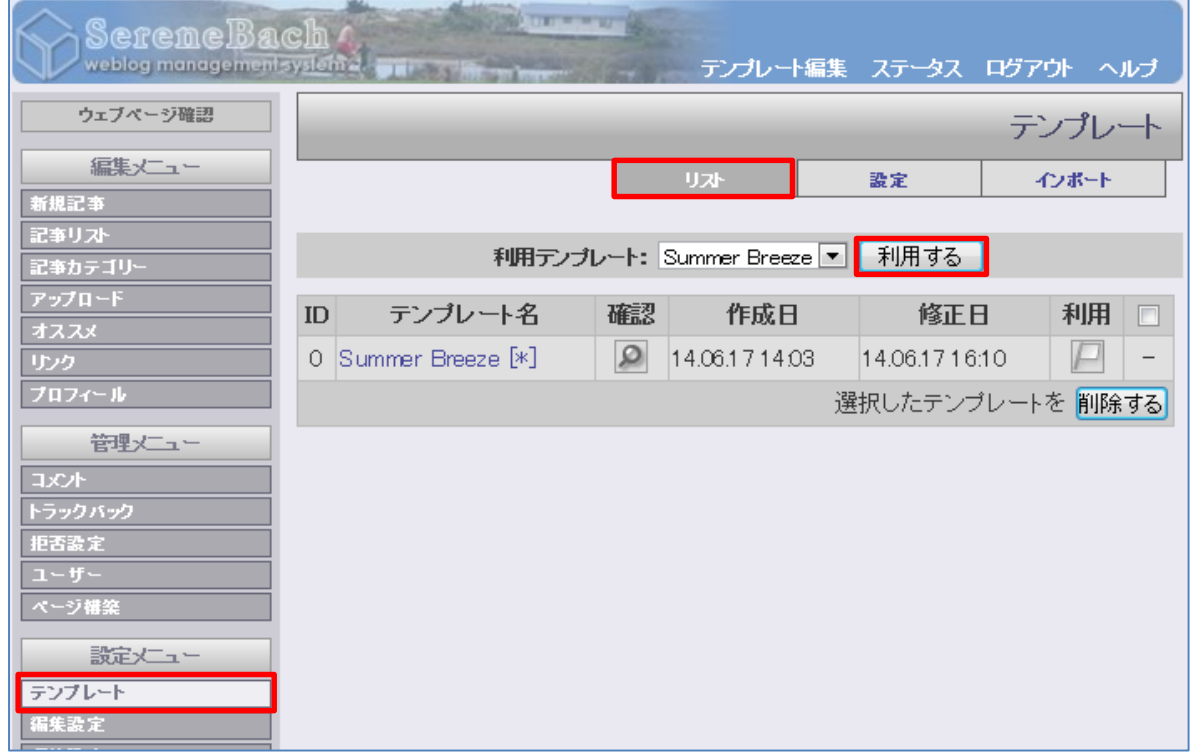

<事前にテンプレートをダウンロードする方法例 その1> http://serenebach.net/sb.cgi?cid=21 にアクセスする。

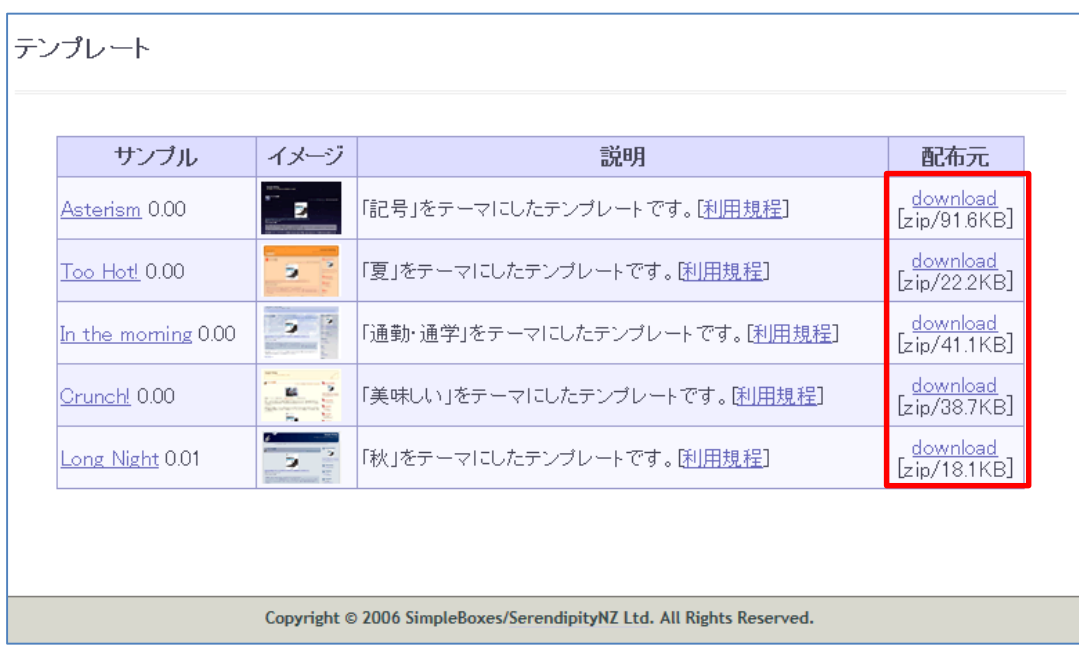

必要なファイルをデスクトップにダウンロードする。

### <事前にテンプレートをダウンロードする方法例 その2>

http://sb-users.jp/sb2/templates/list.html にアクセスする。 Serene Bach 2.xx 用テンプレートを配布しているサイトから選択する。

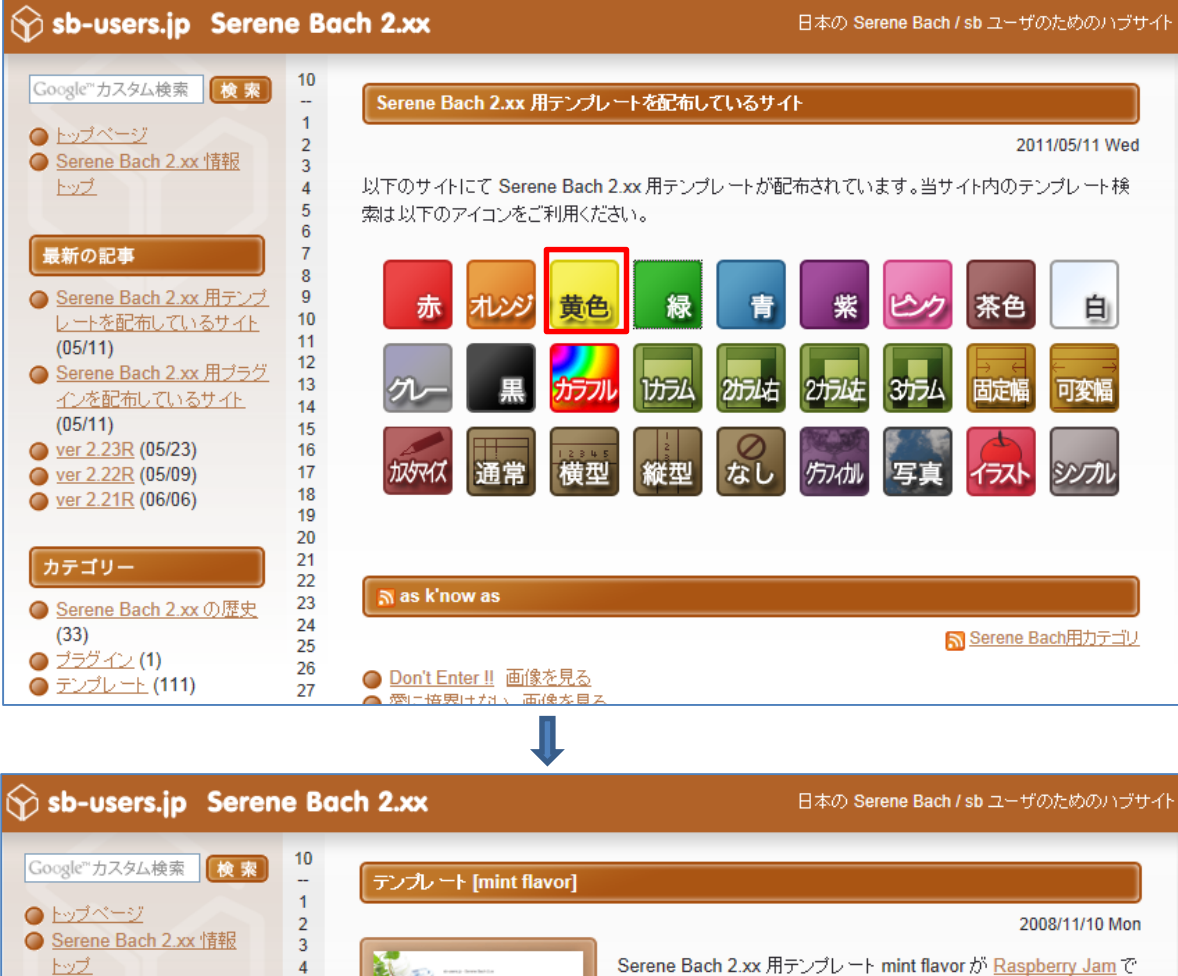

Serene Bach 2.xx 用テンプレート mint flavor が Raspberry Jam で 配布されています。

1カラムで固定幅、緑がメインのテンプレートです。横型カレンダーが 記述されています。写真素材を利用しています。

このページの先頭へ戻る

続きを読むシン

 $\overline{5}$ 

 $\overline{6}$ 

 $\overline{7}$ 

8

 $\overline{Q}$ 

 $10$ 

 $11$ 

 $12$ 

13

最新の記事

 $(05/11)$ 

 $(05/11)$ 

カテゴリー

 $\bigcirc$   $\overline{257}$   $\bigcirc$   $\bigcirc$   $\bigcirc$ 

アーカイブ

○ 2011

 $2010(2)$ 

 $2009(2)$ 

 $2008(19)$  $2007(42)$ 

● テンプレート (111)

● May 2011 (2)

 $(33)$ 

● ver 2.23R (05/23)

ver 2.22R (05/09)

ver 2.21R (06/06)

● Serene Bach 2.xx 用テンプ

● Serene Bach 2.xx 用ブラグ

レートを配布しているサイト

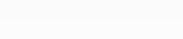

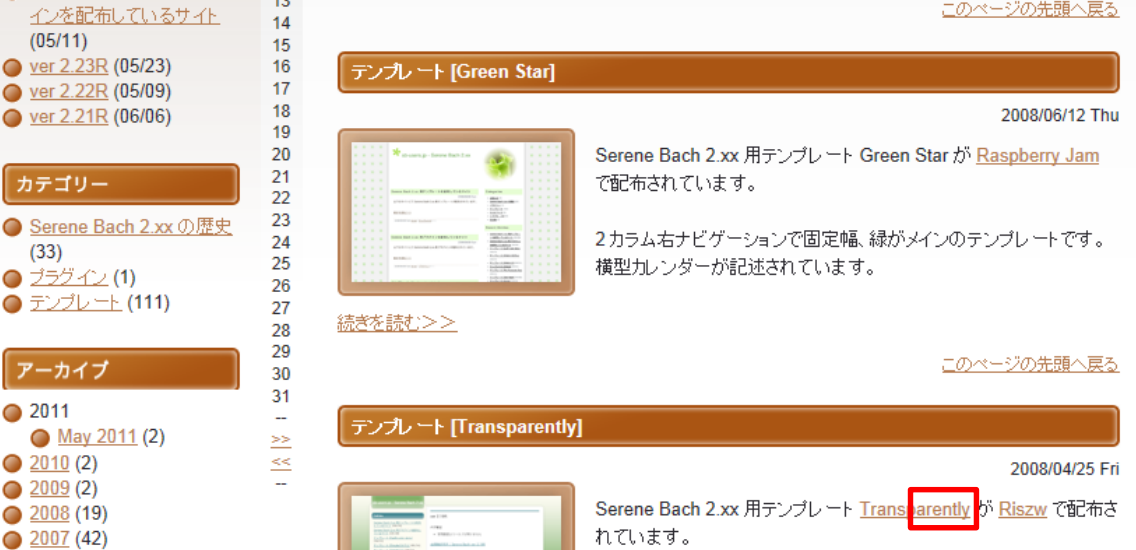

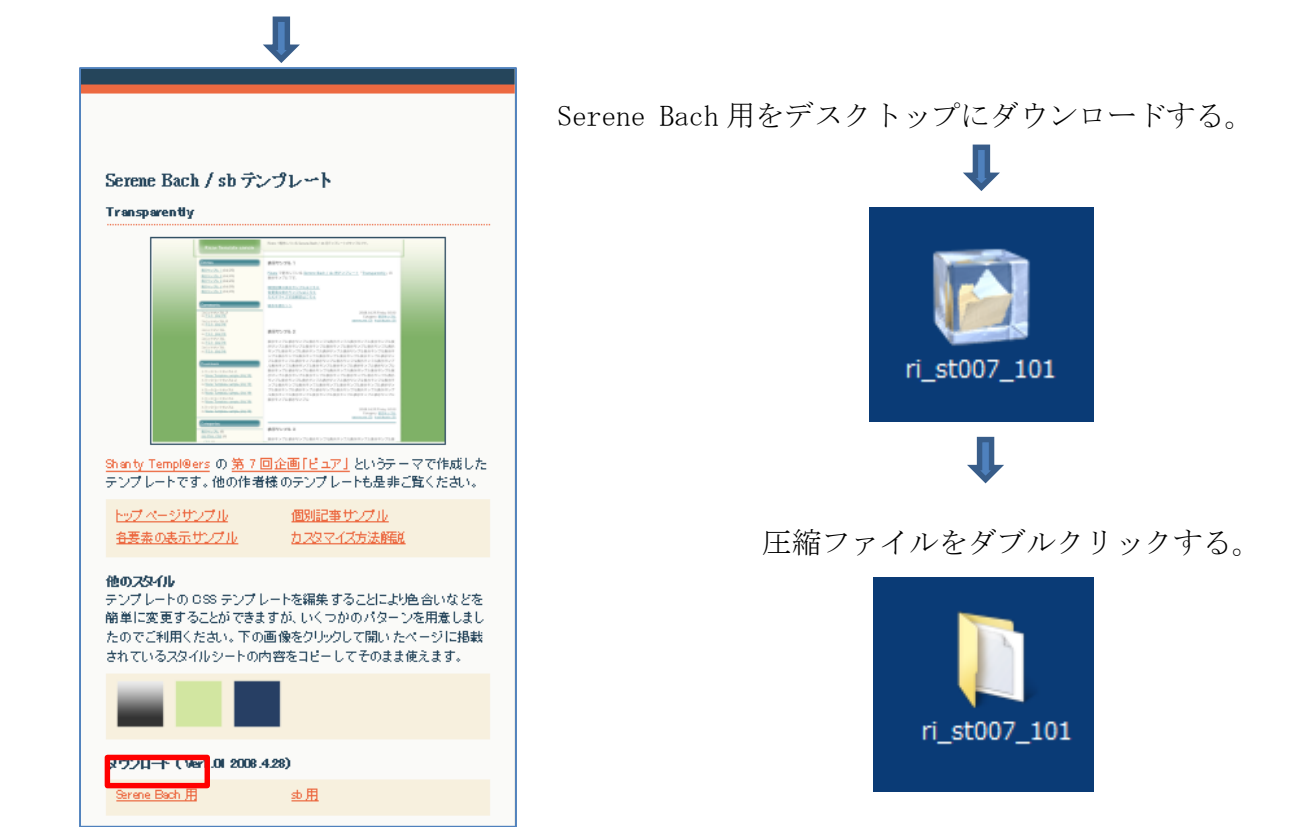

- 【著作権】テンプレートの利用については許諾が必要なものもある。必要に応じて,制作者に確認を 取る必要があるので注意したい。
	- ③ インポート画面から,参照をクリックし,ダウンロードしたファイルを選択する。 上記の操作では,ダウンロードしたファイルはデスクトップにあるので,デスクトップを参 照する。

**I** 

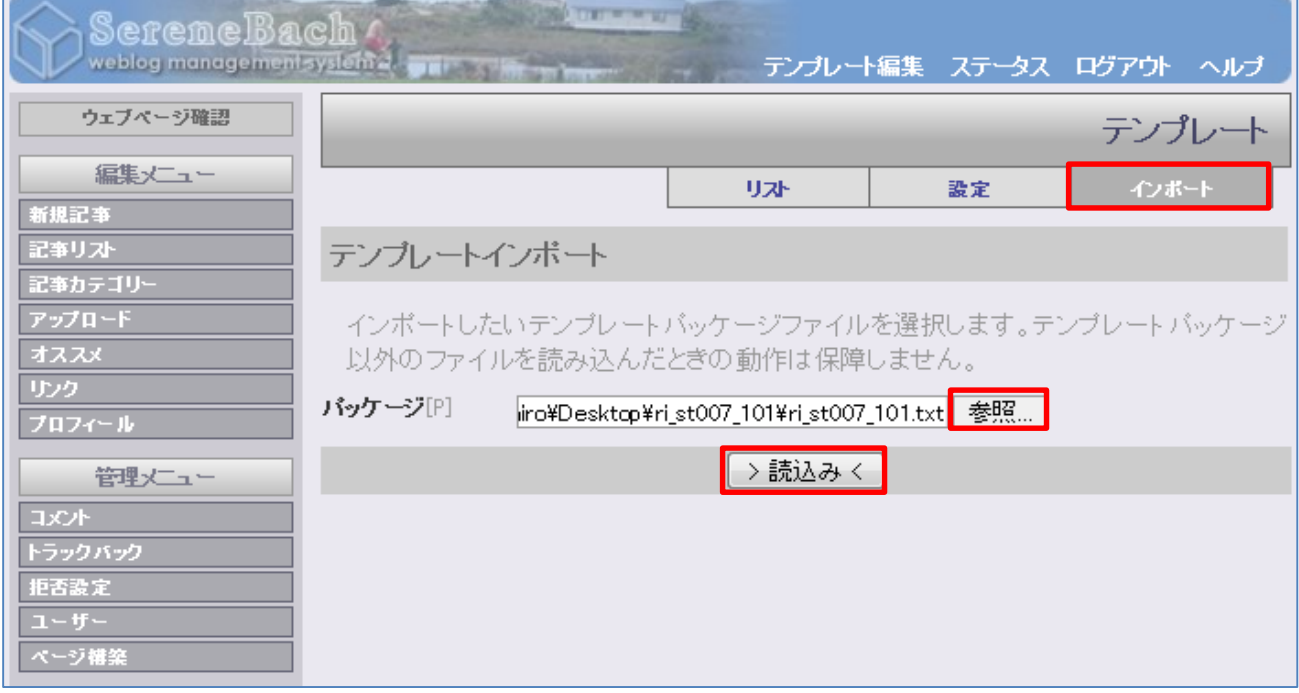

④ 読込みボタンをクリックし,テンプレートが作成されたことを確認する。

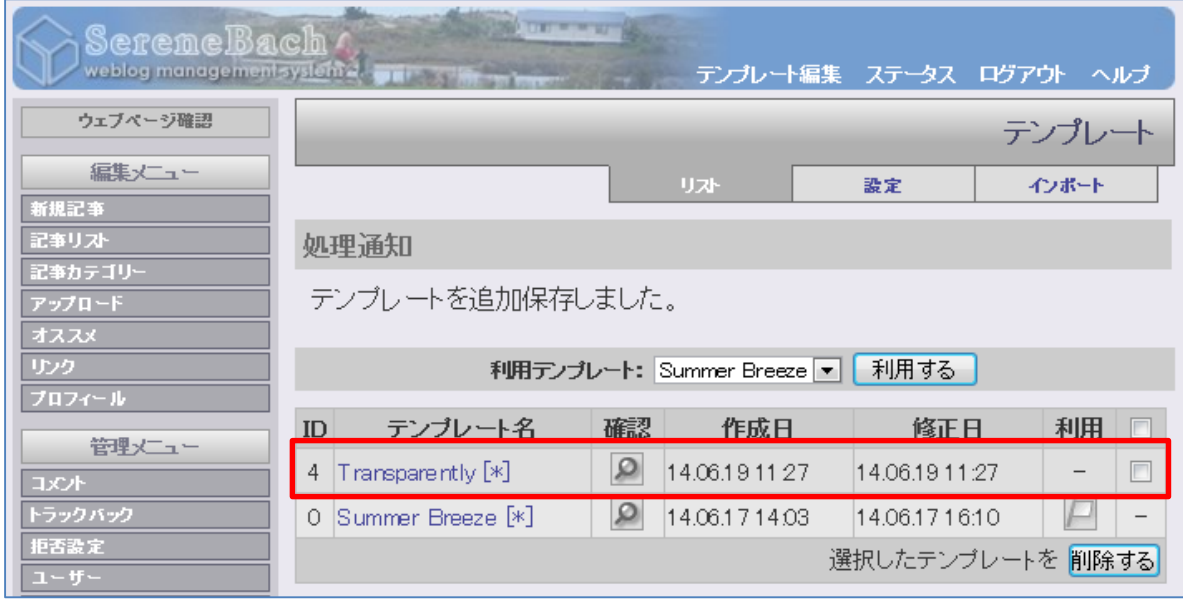

⑤ 利用テンプレートから,必要なものを選択し,利用するボタンをクリックする。

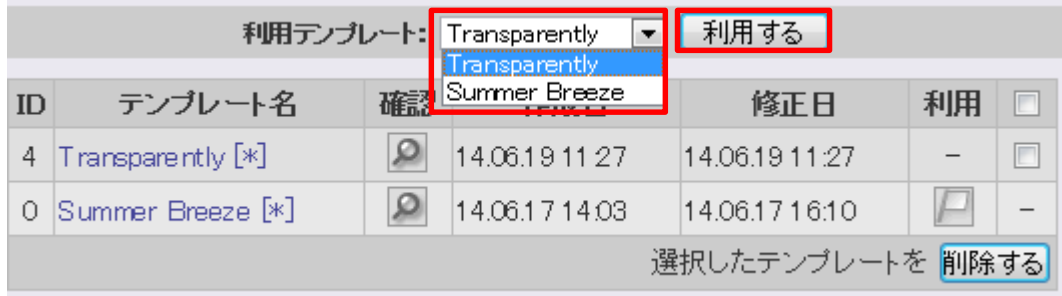

⑥ テンプレート名,利用マーク(旗)が付いていることを確認する。

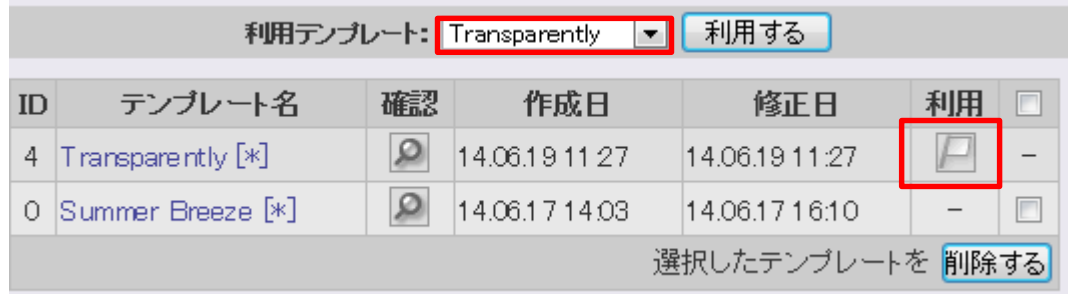

 ⑦ テンプレート編集画面から,リストを選択し,ベース HTML テンプレートを保存するボタンと CSS テンプレートを保存するボタンをクリックする。

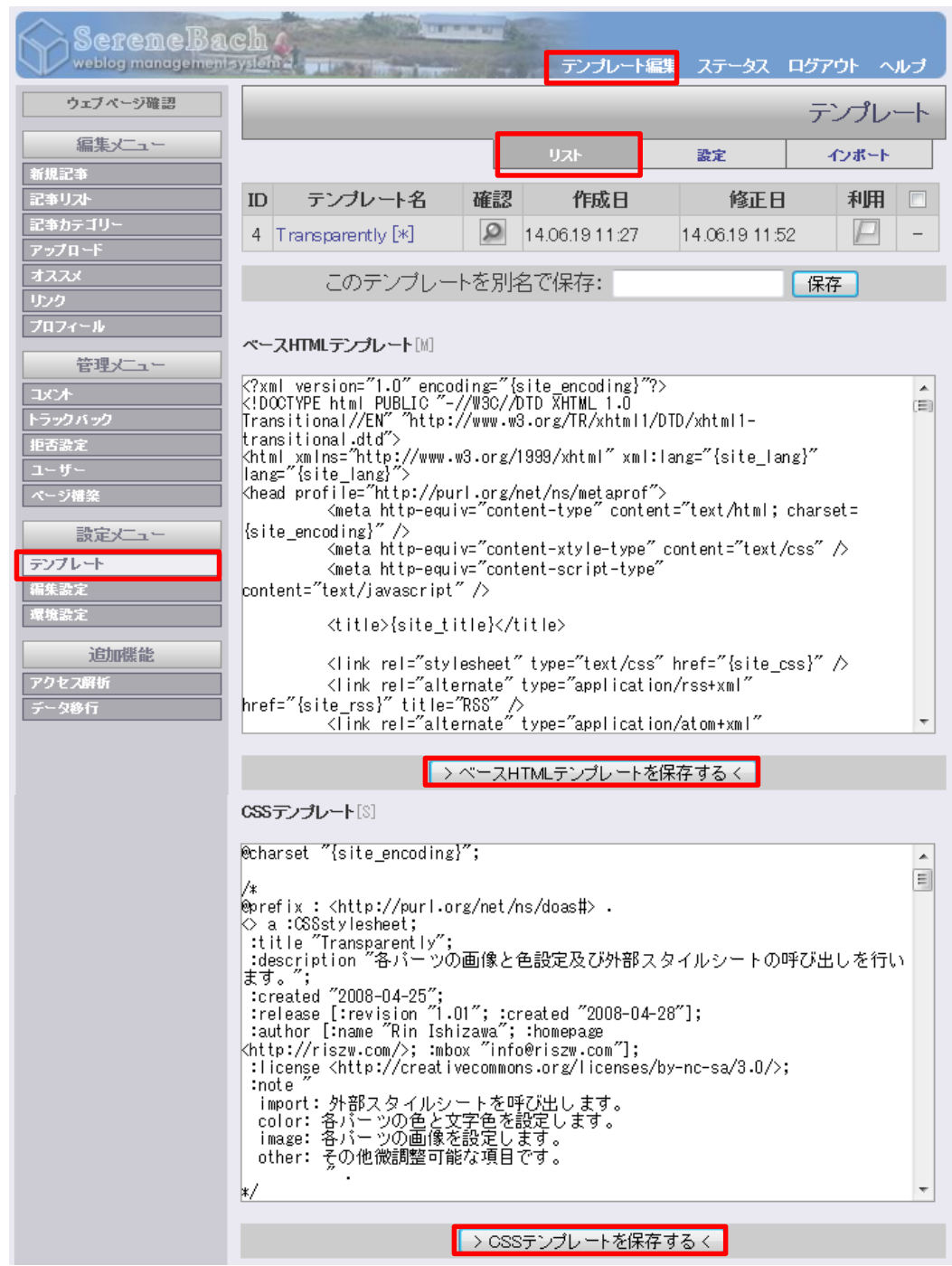

⑧ 次の画面が出た場合,再構築ボタンをクリックする。

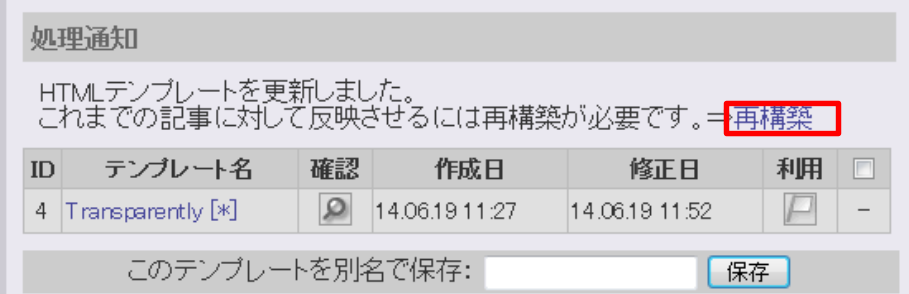

⑨ 再構築を行うボタンをクリックする。

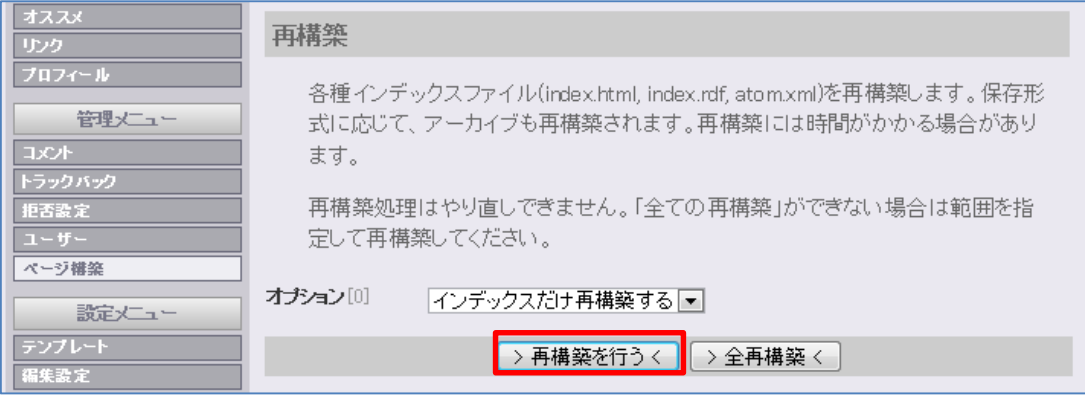

⑩ 確認ボタン(ルーペマーク)をクリックし,現状を確認する。

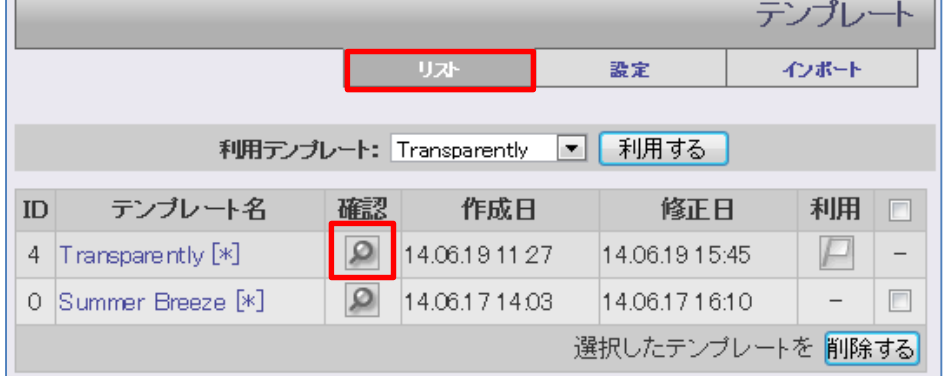

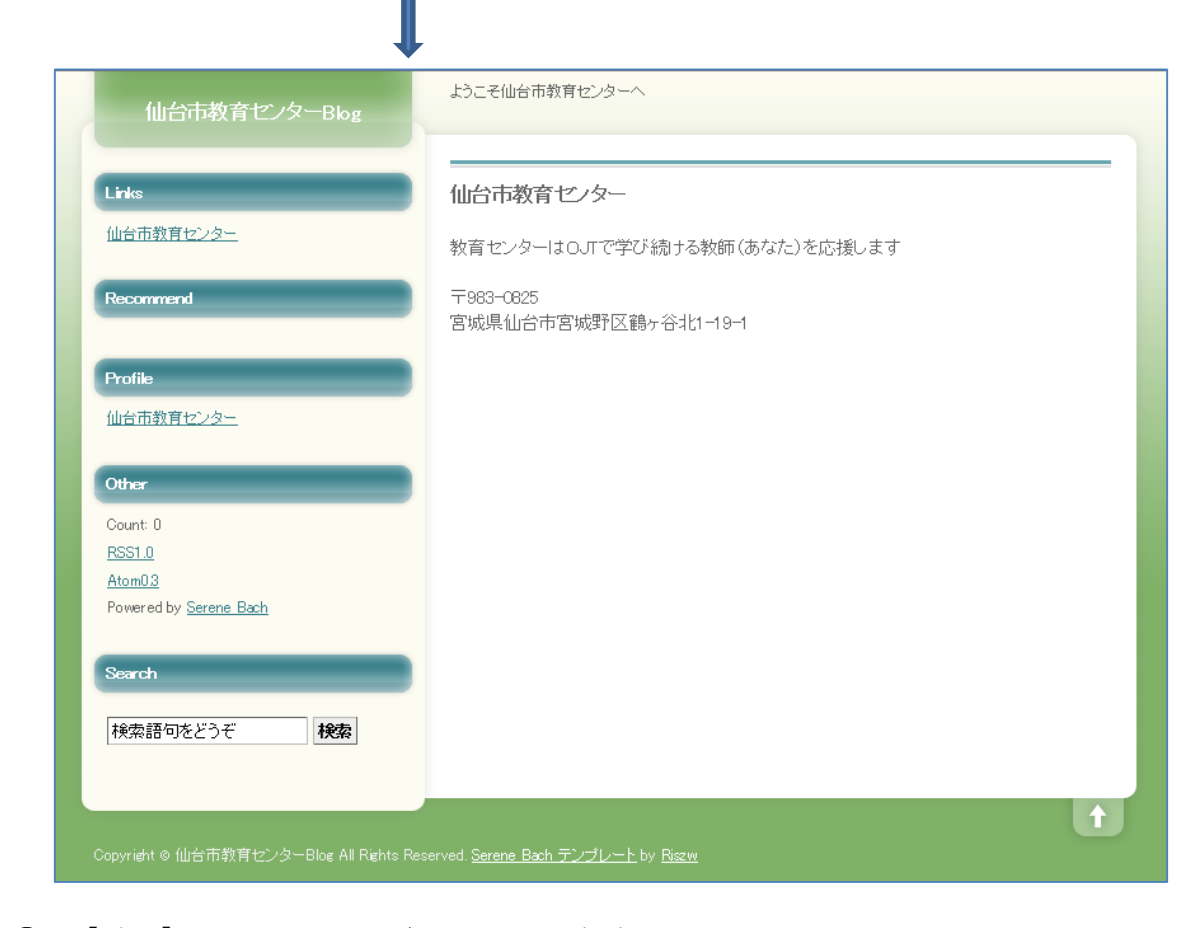

⑪ 【重要】Blog の URL をお気に入りに登録する。

### (6)カテゴリーの編集

Blog の掲載する記事のカテゴリーを設定する。

- ① 画面左側の記事カテゴリーをクリックする。
- ② 編集モード画面から,カテゴリー名を入力する。
- ③ 追加するボタンをクリックする。

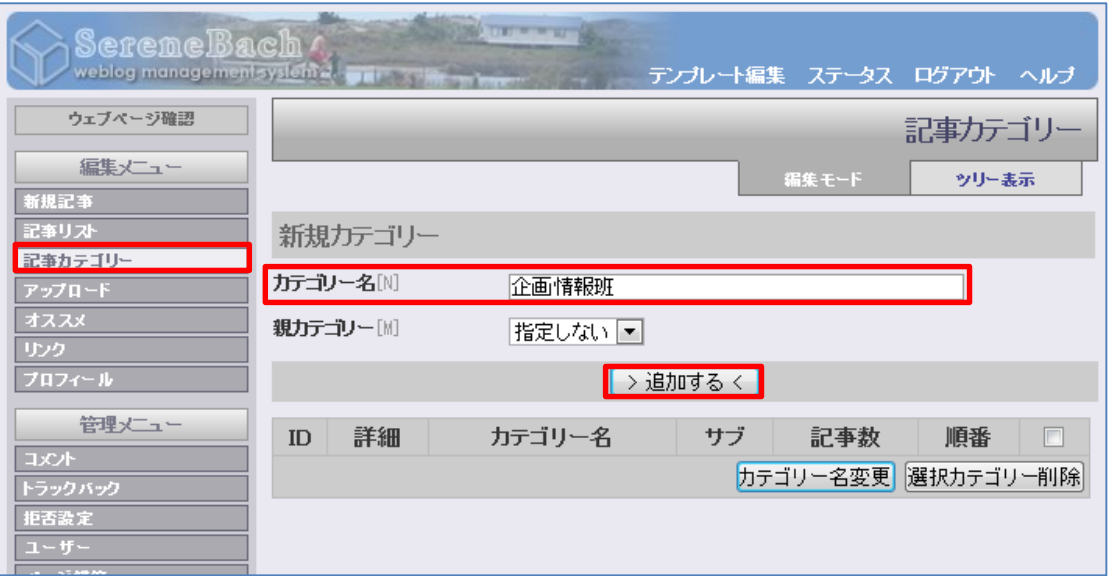

④ ブラウザで確認する。

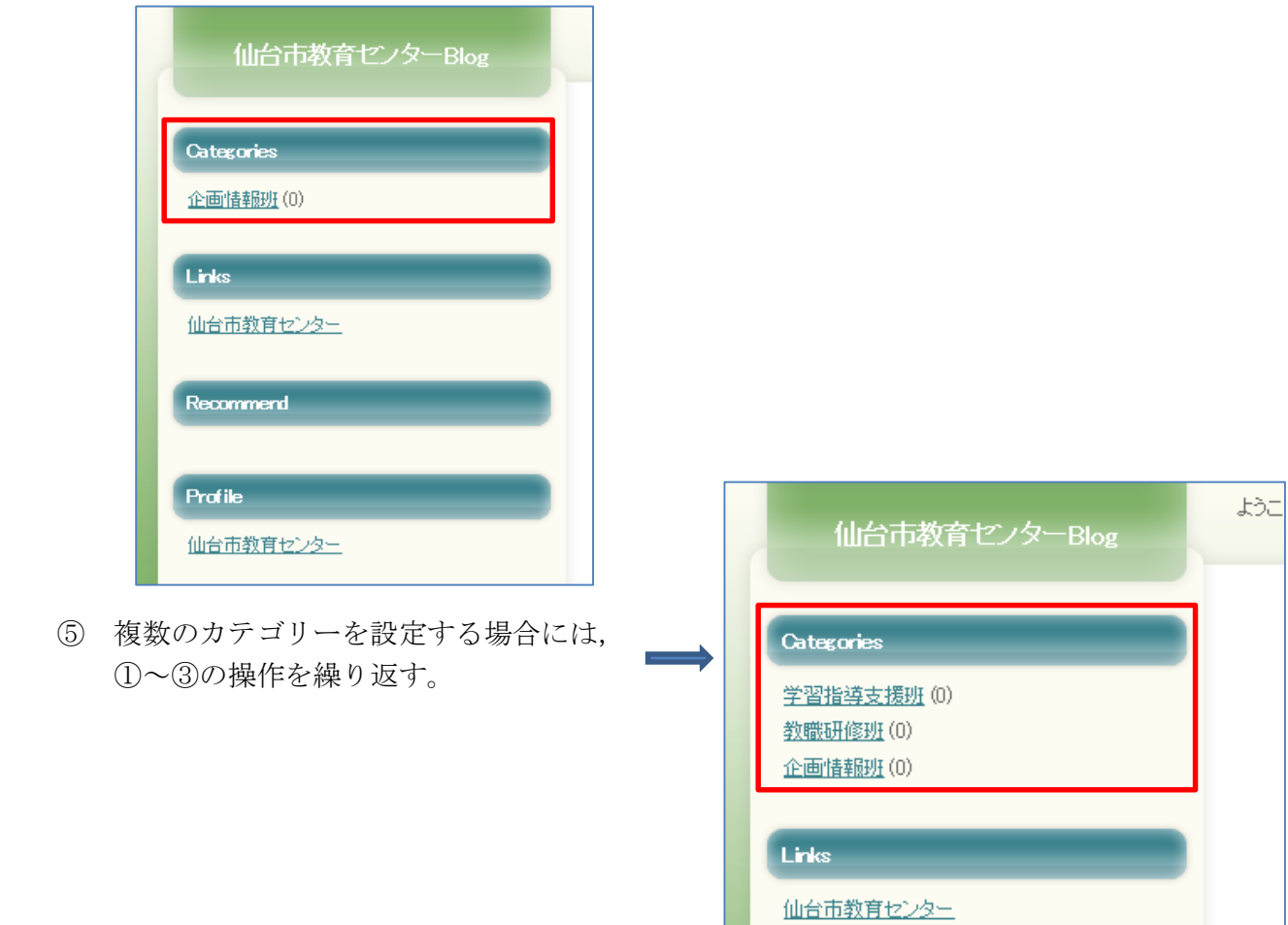

# 6 Blog の公開

- (1)記事の作成
- ① 画面左側の新規記事をクリックする。
- ② 新規記事作成画面から,タイトル,カテゴリー名,本文を入力する。
- ③ 公開して保存ボタンをクリックする。

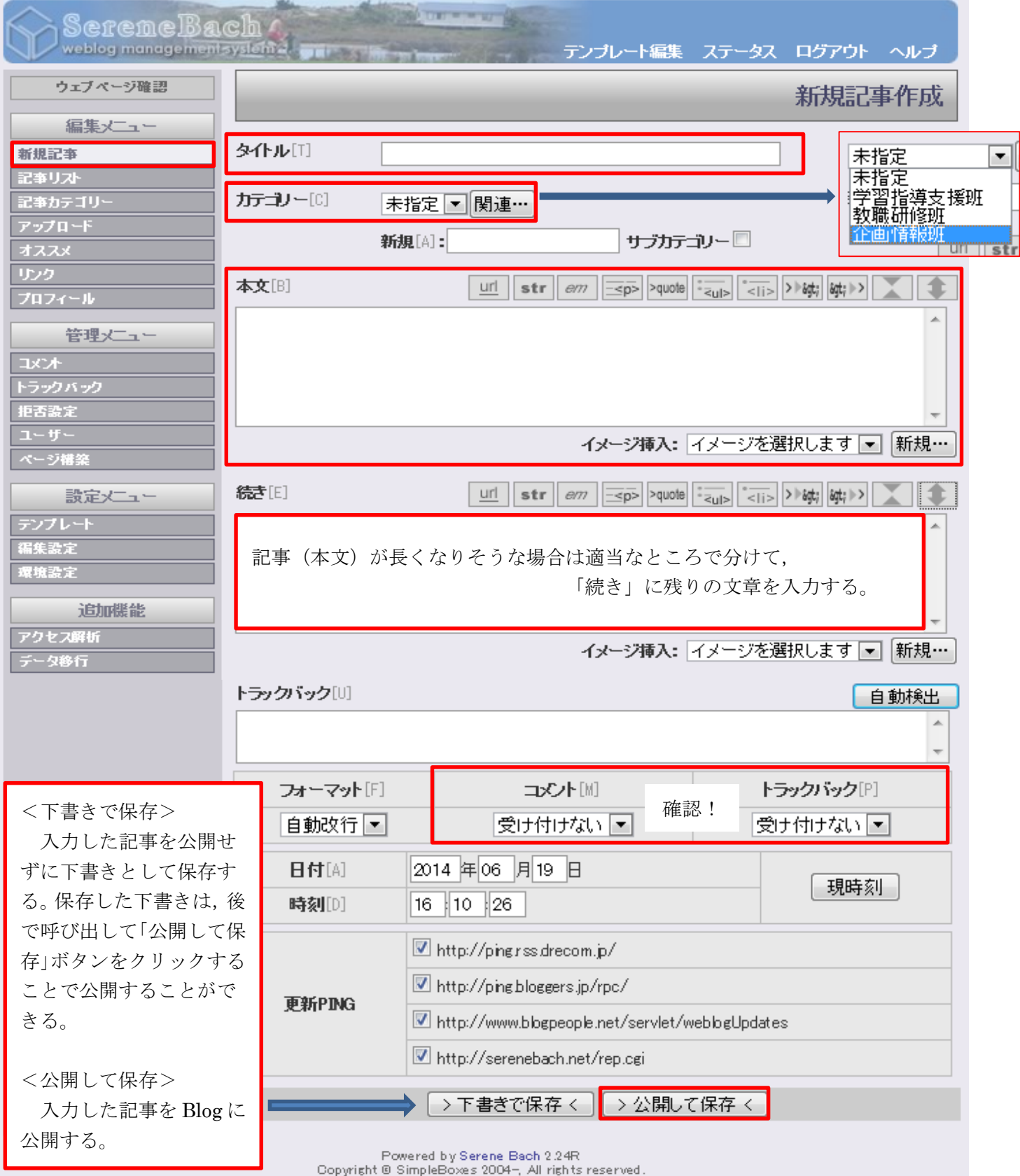

④ 現在の状態を確認するボタンをクリックする。

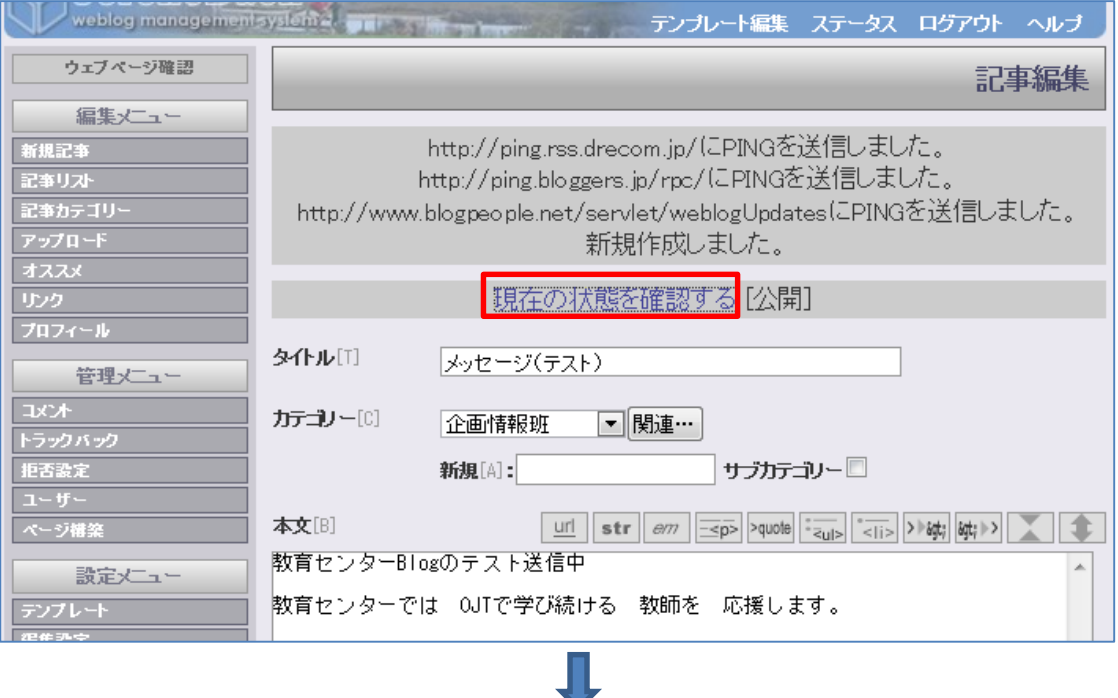

正しく公開されているかを確認する。

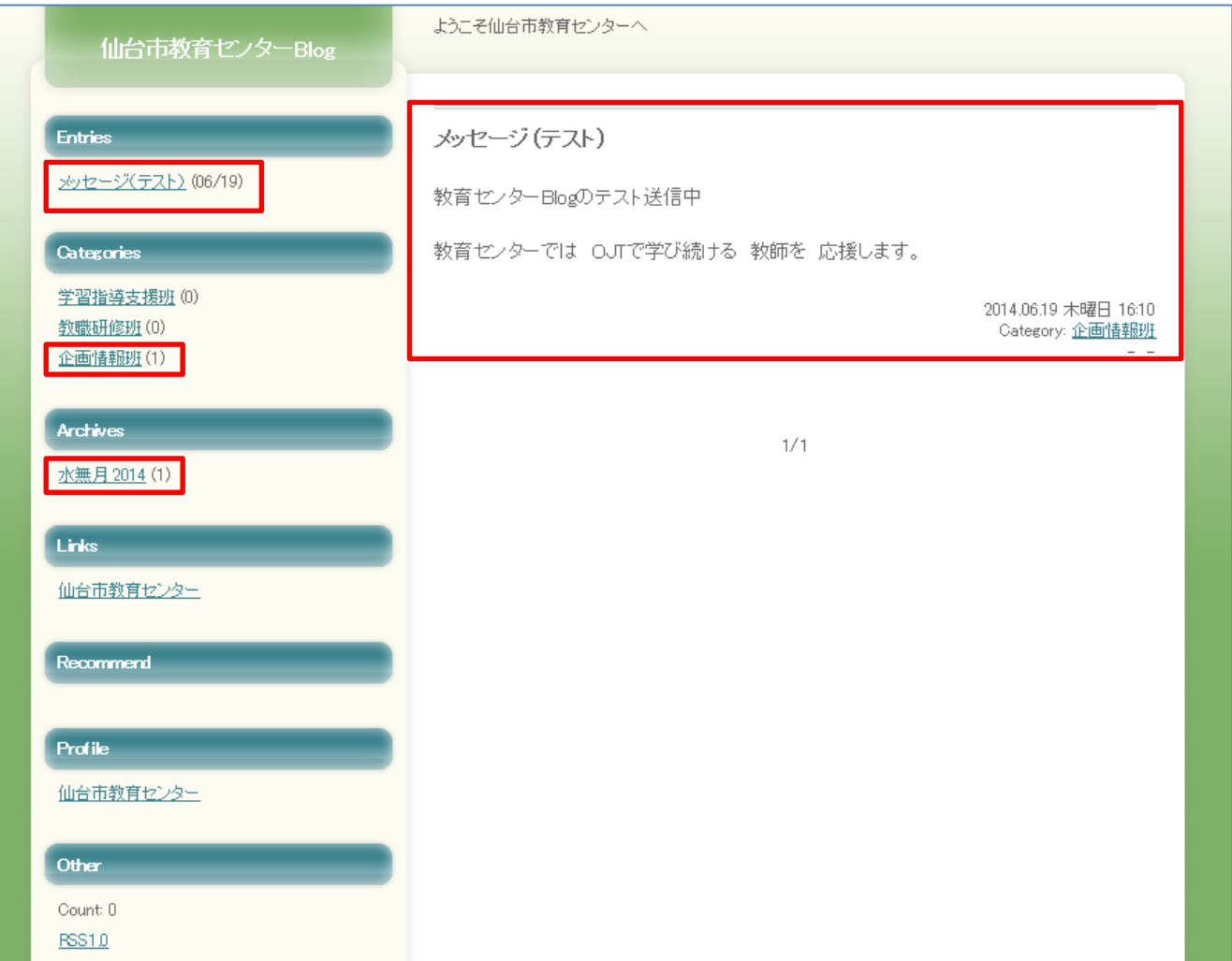

- (2)写真のアップロードと管理
- 画面左側の新規記事をクリックする。
- 新規記事作成画面から,タイトルの入力とカテゴリーを選択する。
- 追加するボタンをクリックする。

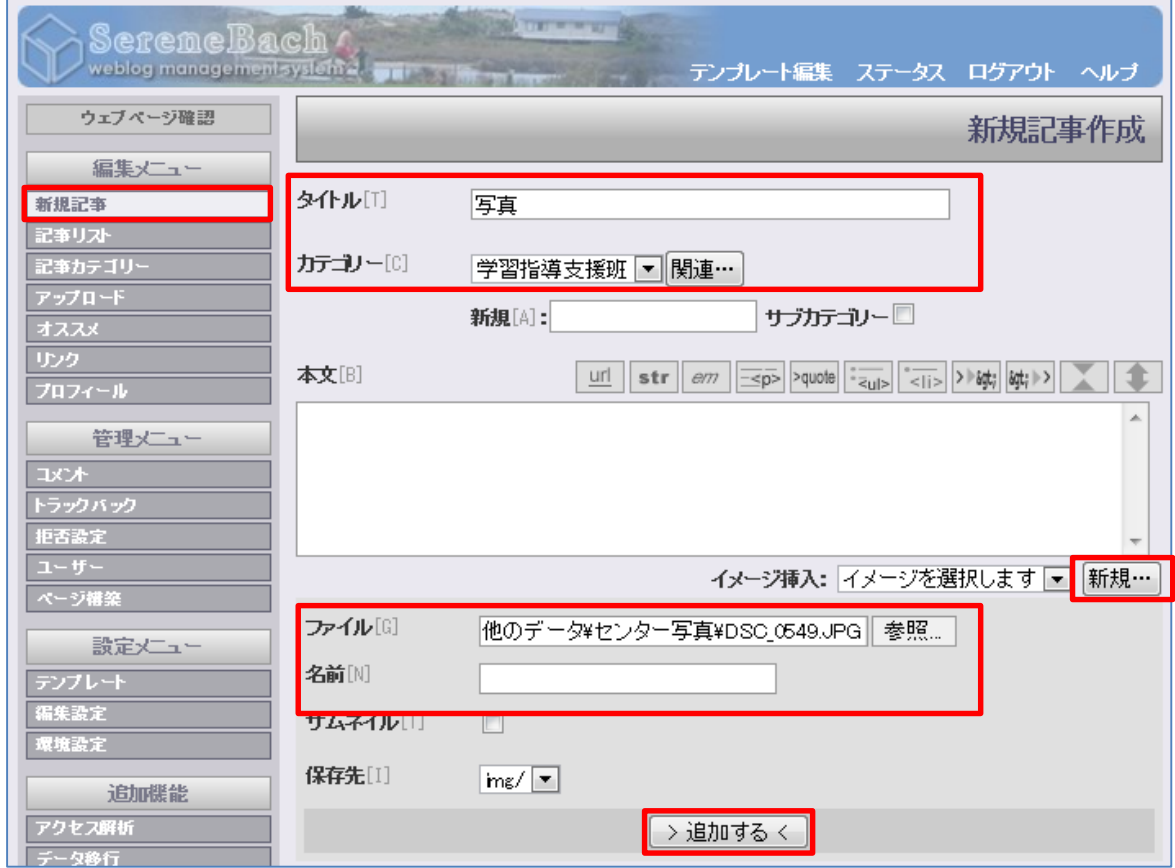

④ 本文に写真データが追加されたのを確認し,表示サイズを調整する。

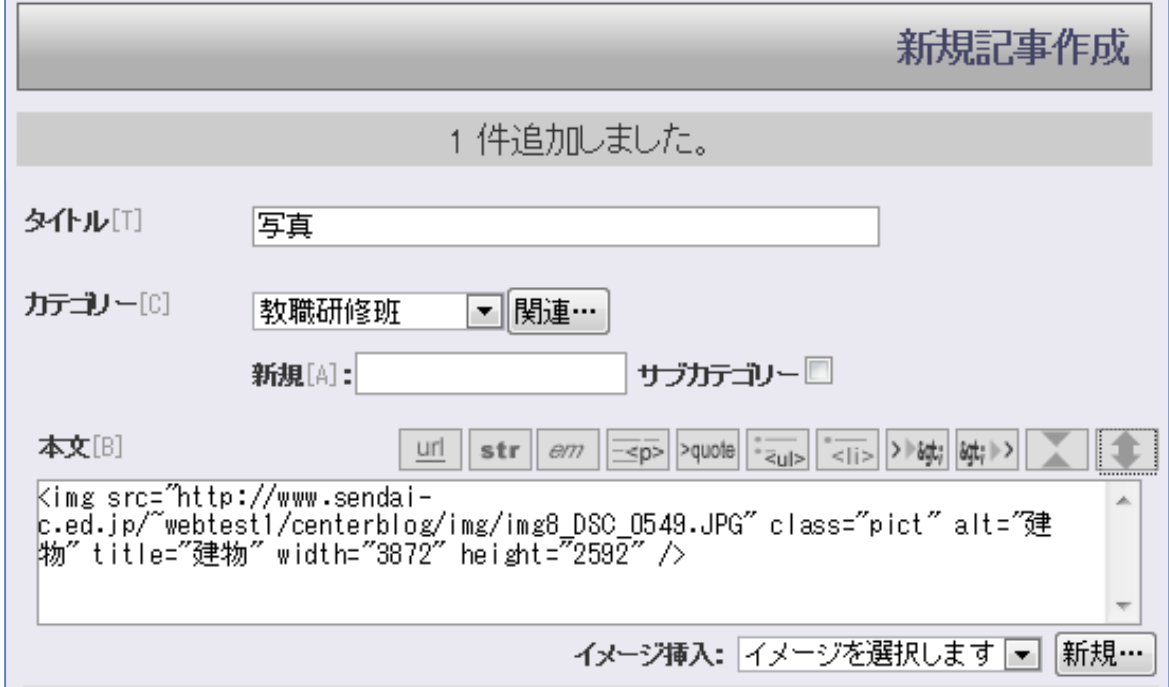

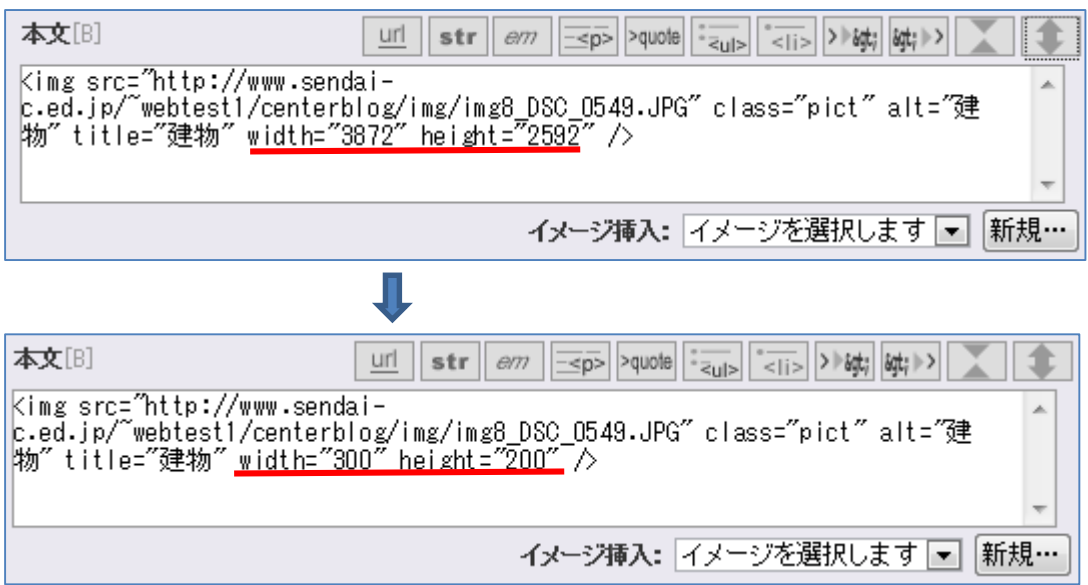

- ※ 縦:横=2:3を目安にする。
- ※ 表示サイズを小さくしても、データ容量は小さくならない。数 MB の写真を掲載すると,表 示までに時間がかかることもある。
- ※ 可能な限り、掲載写真のデータ容量を事前に小さくしておきたい。
- ⑤ 公開して保存ボタンをクリックする。

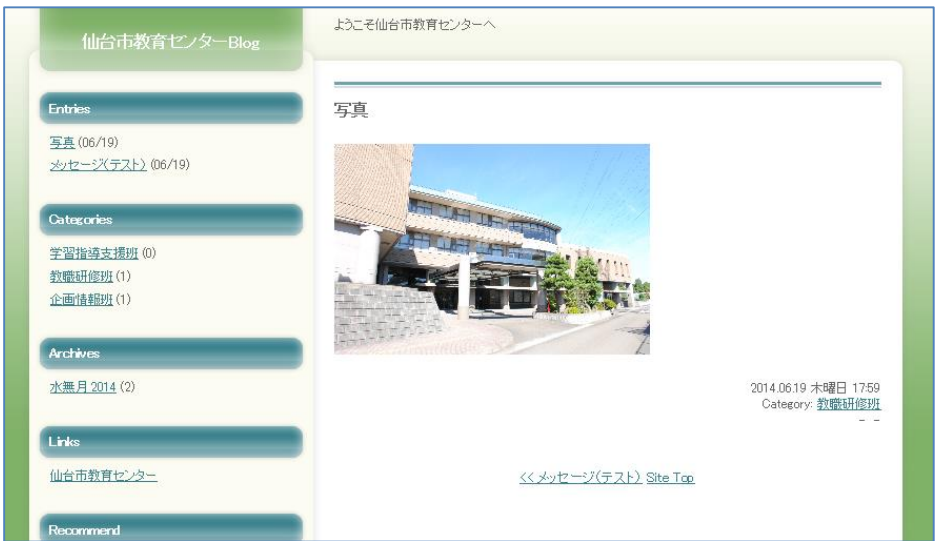

※ 記事リストの確認

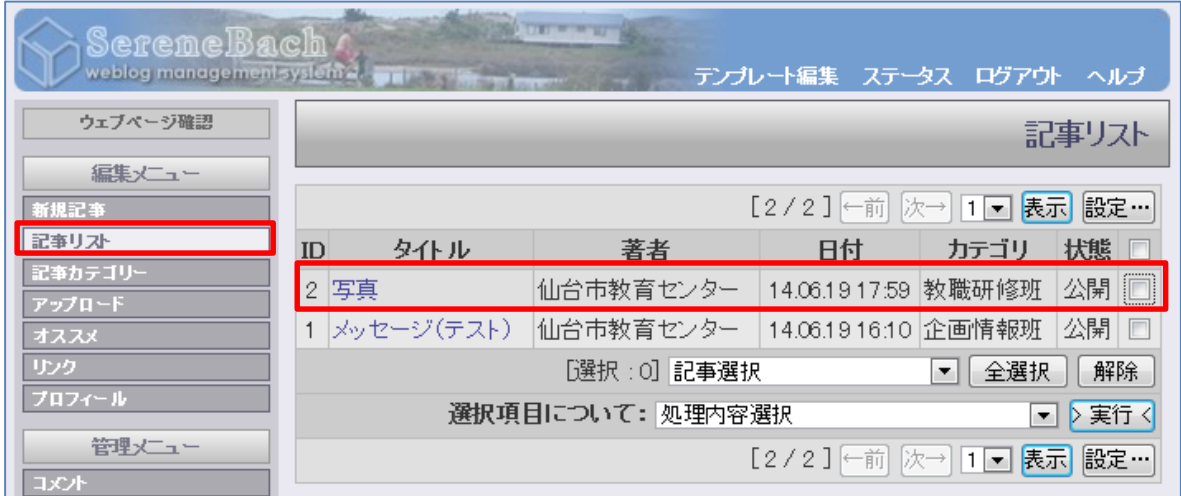

### ~写真の一括追加~

複数の写真を一括して追加することができる。

※ データ容量を小さめにしておくことがポイントとなる。

- 画面左側のアップロードをクリックする。
- 新規アップロード画面から,一括追加をクリックする。
- 参照をクリックして写真データを選択する。

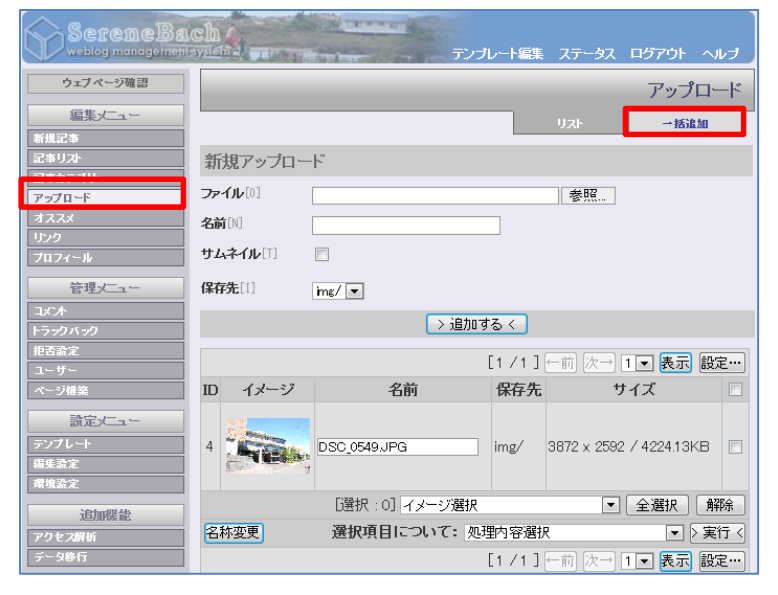

追加するボタンをクリックする。

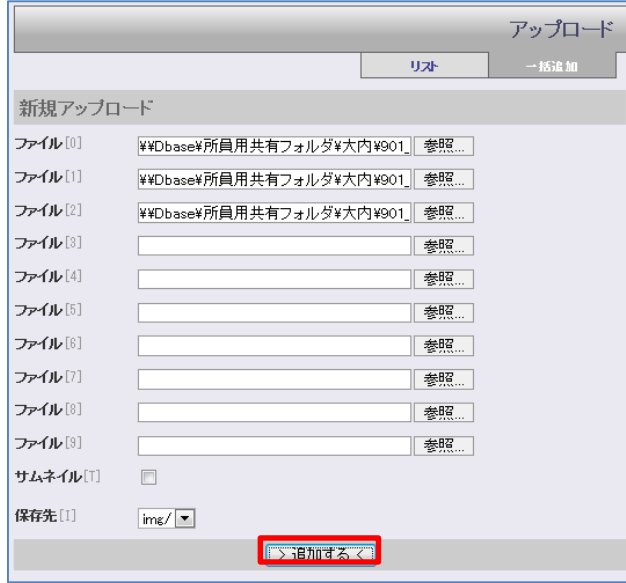

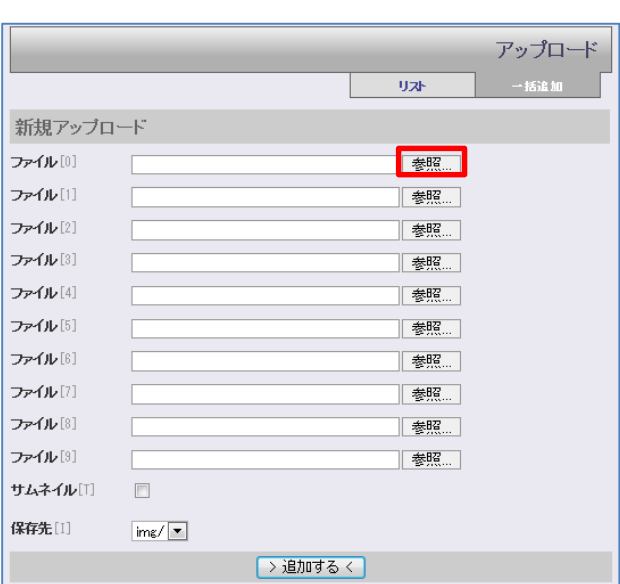

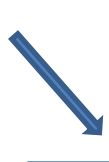

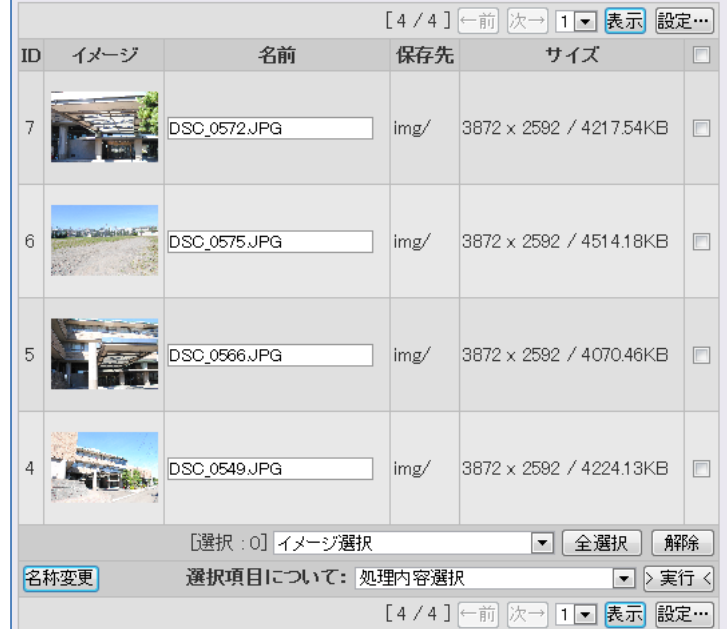

- ⑤ 掲載する写真にレ点を入れる。
- ⑥ 処理内容の選択から,新規記事に利用するを選択し,実行ボタンをクリックする。

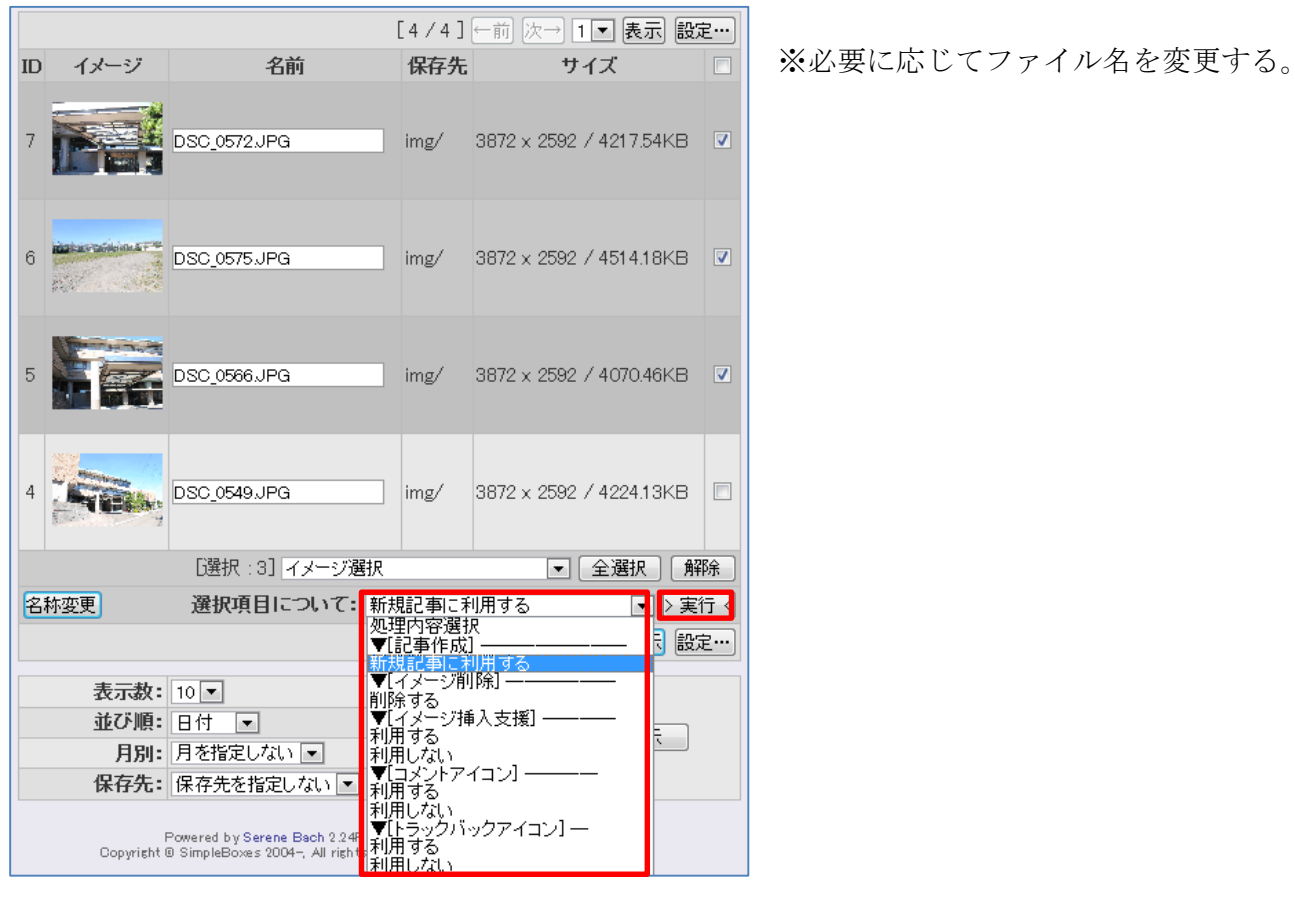

⑥ 本文に写真データが追加されたのを確認し,表示サイズを調整する。

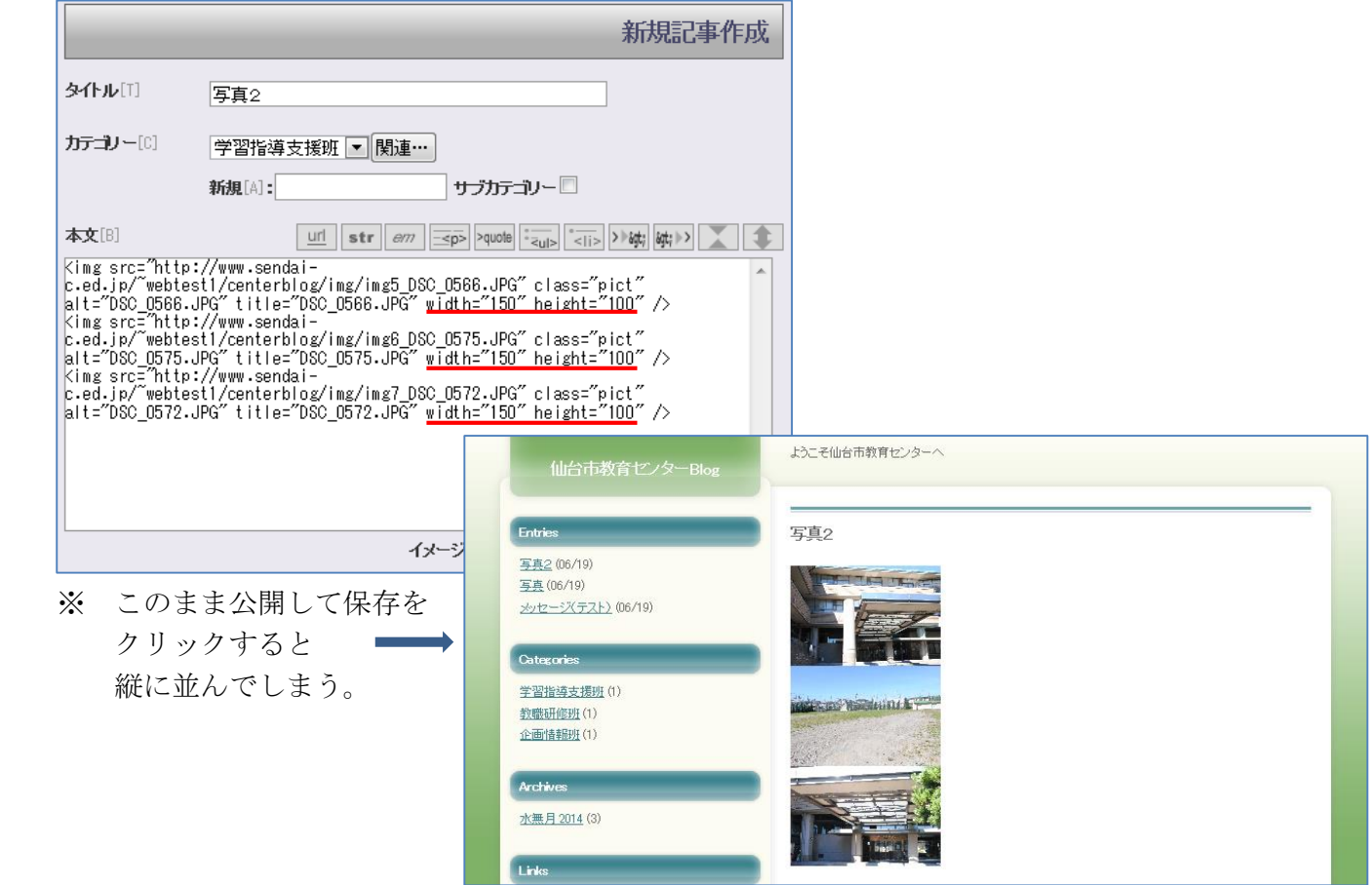

⑦ 本文の写真データ間にスペースを入れ,公開して保存ボタンをクリックする。

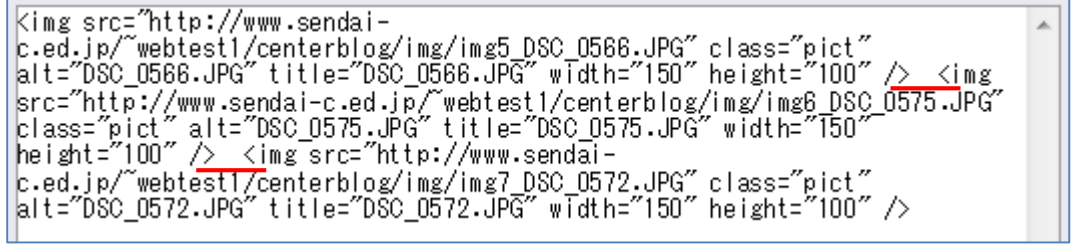

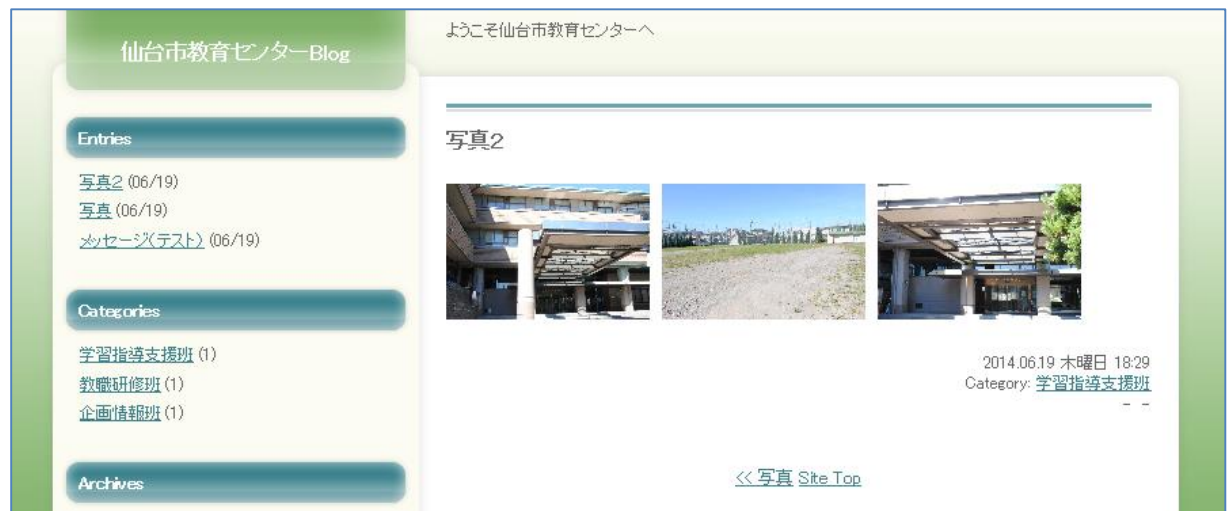

## ※ 1 枚掲載と 3 枚掲載の例

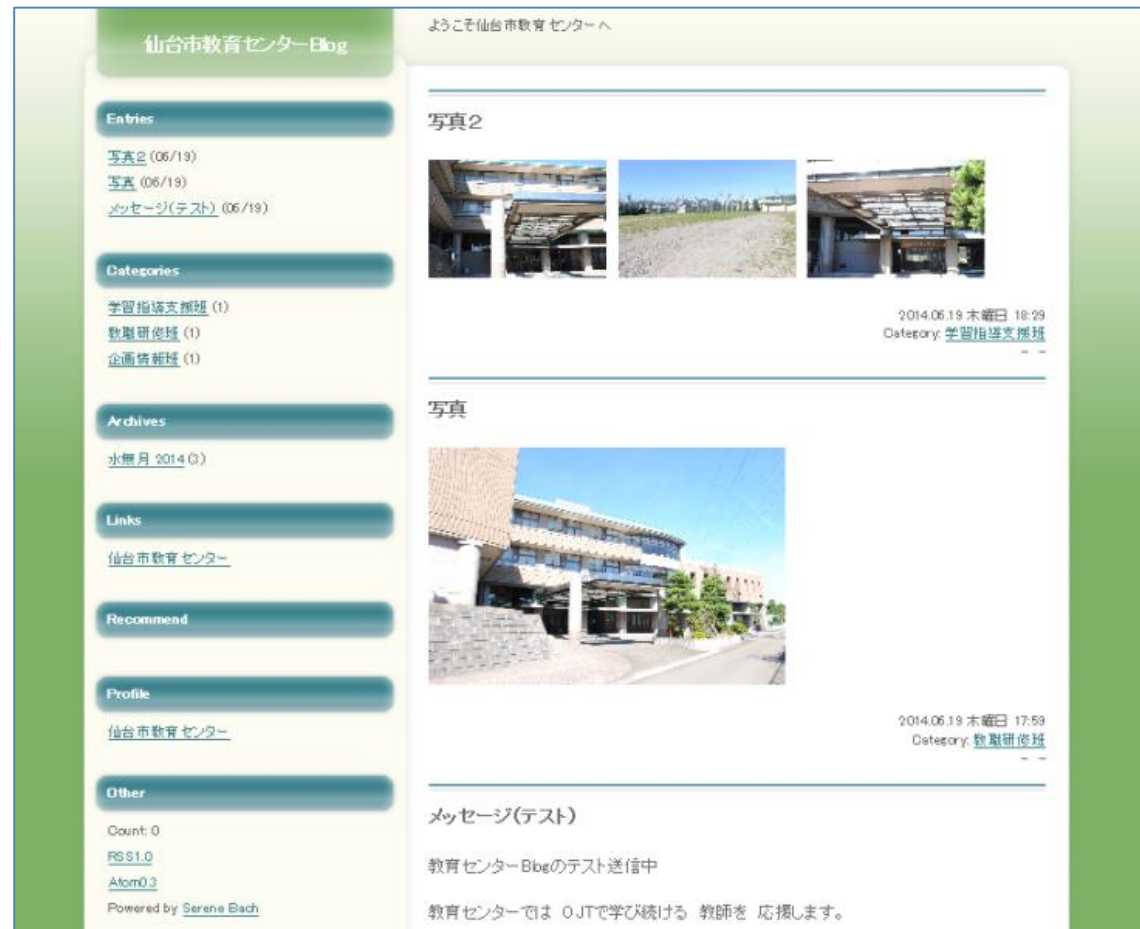

- (3)ファイルのアップロードと管理
- ※ ファイルサイズが 15MB まで可能である。
- 画面左側の新規記事をクリックする。
- 新規記事作成画面から,タイトル,カテゴリー名,本文を入力する。
- 新規ボタンをクリックし,参照からファイルを選択する。
- 追加するボタンをクリックする。

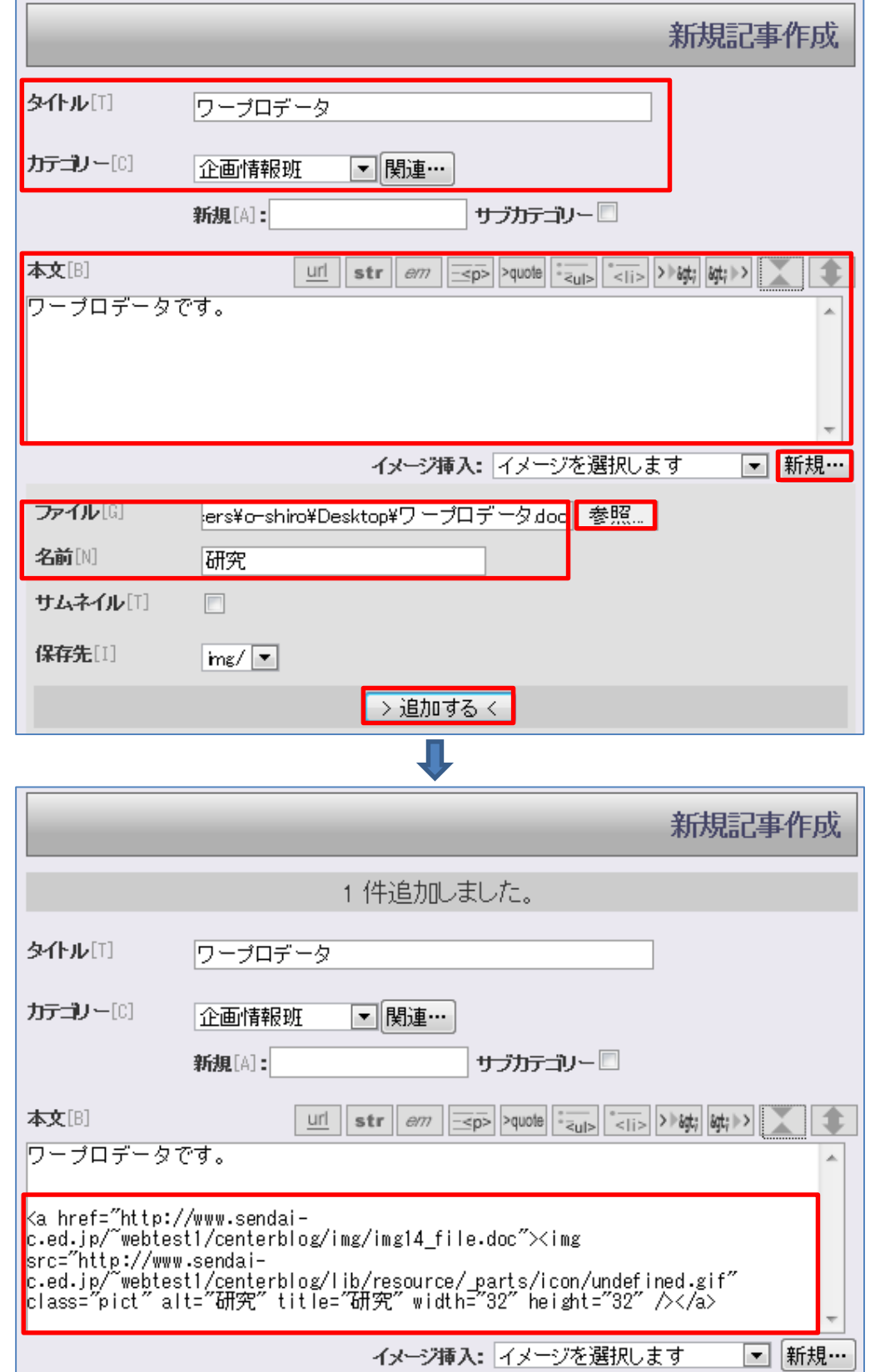

⑤ 公開して保存ボタンをクリックする。

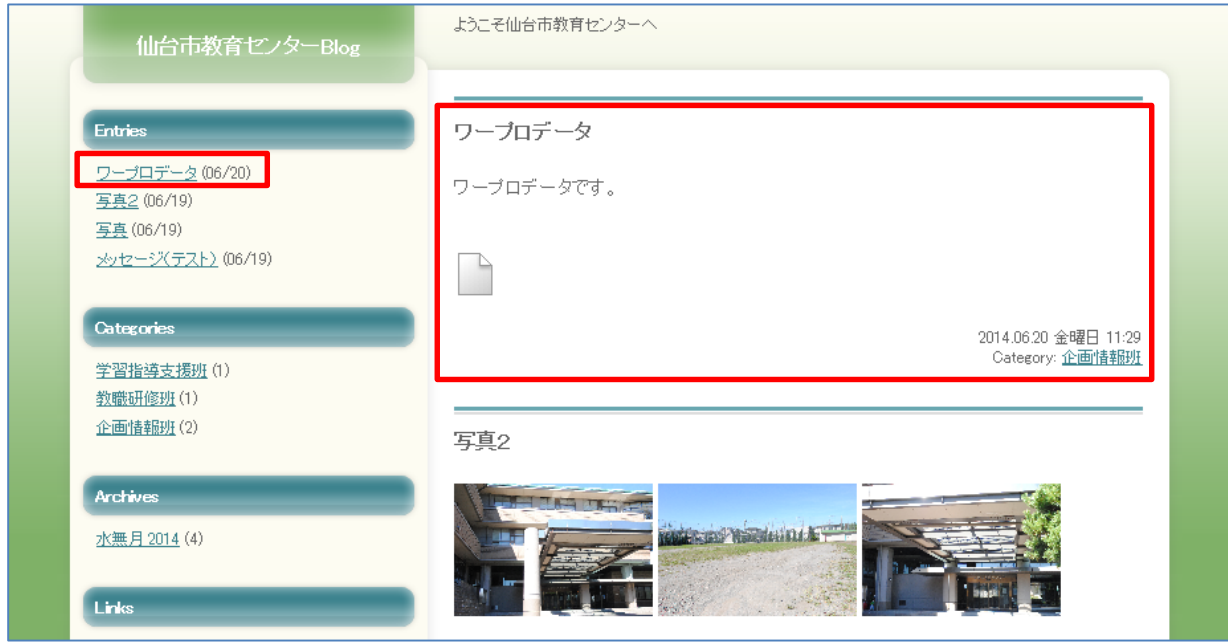

※ ファイルの種類によっては,追加できないこともある。 (追加できないファイル) Word2007 · 2010, Excel2007 · 2010, PowerPoint2007 · 2010 ~対応策~

Microsoft Word 97-2003 文書 (.doc) Microsoft Excel 97-2003 ワークシート (.xls) Microsoft PowerPoint 97-2003 プレゼンテーション (.ppt) として保存したファイルを追加する。(PDF に変換して追加することも可能)

⑥ ファイルのアイコンをクリックし,必要な操作を行う。

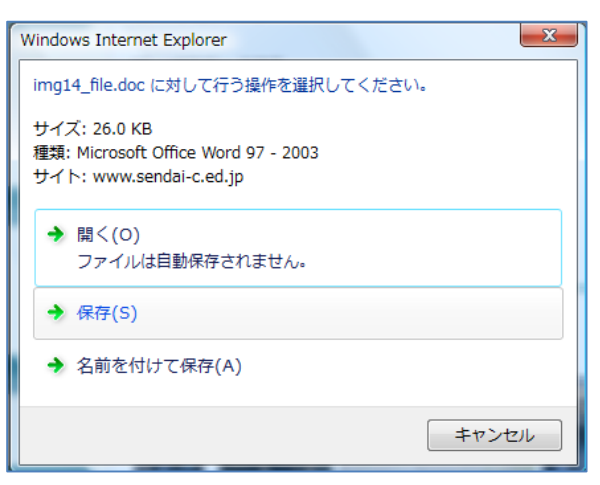

~おわりに~

- ・ 公開情報の内容に配慮すること。特に個人情報の保護に努めること。
- ・ ユーザーID とパスワードの管理を徹底すること。
- ・ トラブル防止の観点から,トラックバック・コメントは受け付けないこと。
- ・ データのバックアップは難しいことを理解し,印刷や PDF データとして保存し直すなどの対 策を自己責任で行うこと。